# Section 5. WEBGIS LIZMAP open source

# 5.1 Introduction  $\dot{a}$  Lizmap WebGIS

Lizmap est une application webGIS Open Source, un plugin implémenté sur QGIS pour publier des cartes en ligne. La préparation des données, la configuration et la publication des projets/cartes, et la visualisation des données sont trois tâches principales pour réaliser un projet Lizmap webGIS (Documentation Lizmap). Un diagramme simplifié de l'architecture Lizmap est présenté à la Figure 5.1.1.

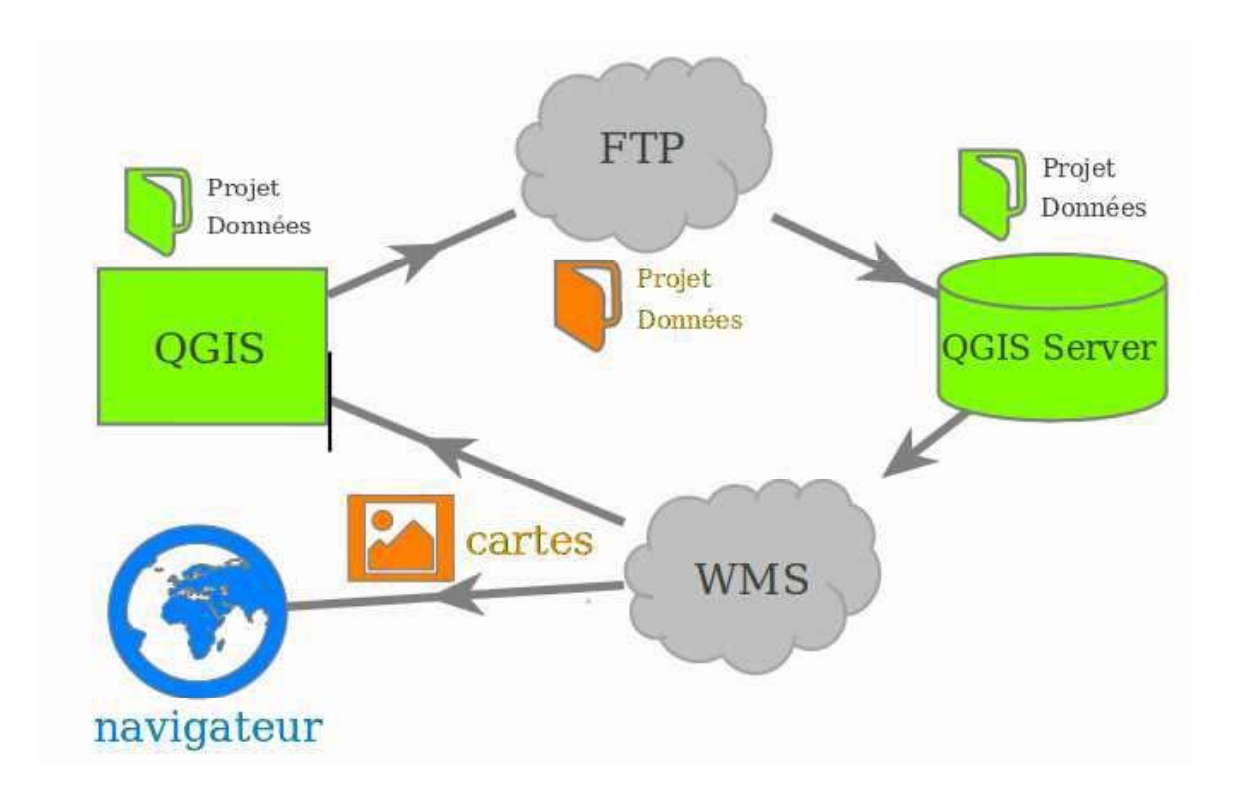

Figure 5.1.1 Architecture de Lizmap (Source : 3Liz)

## $(a)$  Préparation des données

La tâche de préparation des données SIG est réalisée avec QGIS Desktop :

- Charger des couches,  $\bullet$
- Création de projet,
- Organiser et préparer les données  $\bullet$

Remarque : la tâche de développement de la base de données initiale peut être implémentée avec d'autres logiciels SIG tels qu'ArcGIS Desktop que vous connaissez déjà mais pour la

préparation des données finales (par exemple le style de données) pour Lizmap webGIS vous devez travailler avec QGIS et Lizmap de manière intégrée.

(b) configuration et publication de Projet/Carte

Pour pouvoir mettre la carte en ligne, l'administrateur configure les options de publication telles que les balances, les couches de base et les métadonnées avec le plugin Lizmap installé dans QGIS Desktop. Ensuite, l'administrateur synchronise le dossier de données SIG avec un serveur Web (l'administrateur le possède) comme illustré à la Figure 5.1.1.

(c) Visualisation des Données

Lorsque la synchronisation est terminée, le projet/carte QGIS peut être consulté simultanément sur Internet. Il est disponible dans l'application Lizmap Web Client avec un navigateur Web courant et très utilisé, tel que Firefox, Safari, Chrome et Internet Explorer.

Installation de QGIS Desktop sur votre ordinateur (Windows OS) :

Lien de téléchargement : Allez à https://qgis.org/en/site/forusers/download.html (voir Figure 5.1.2).

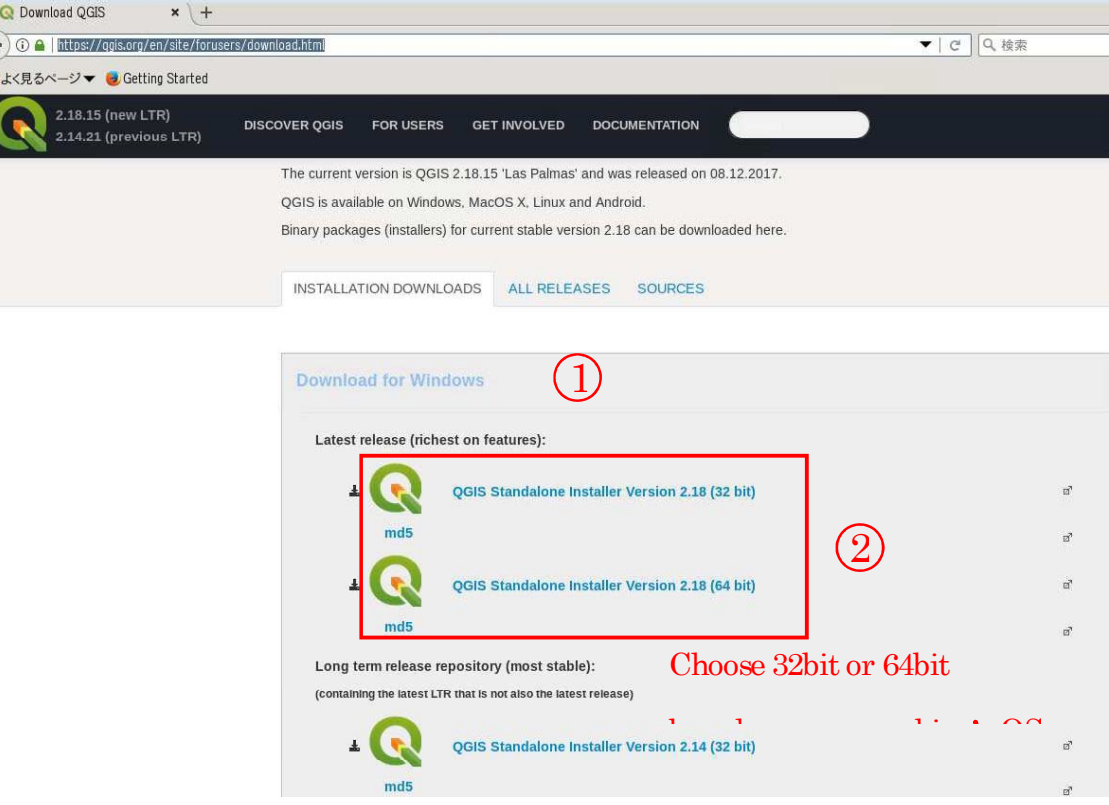

Figure 5.1.2 Téléchargement de QGIS pour Windows.

Téléchargement pour Windows> Dernière version (la plus riche en fonctionnalités)> QGIS Standalone Installer (choisissez 32 bits ou 64 bits en fonction du système d'exploitation de votre machine).

Une fois le téléchargement de QGIS Desktop terminé, installez-le sur votre ordinateur (Figure  $5.1.3$ ) en procédant comme suit :

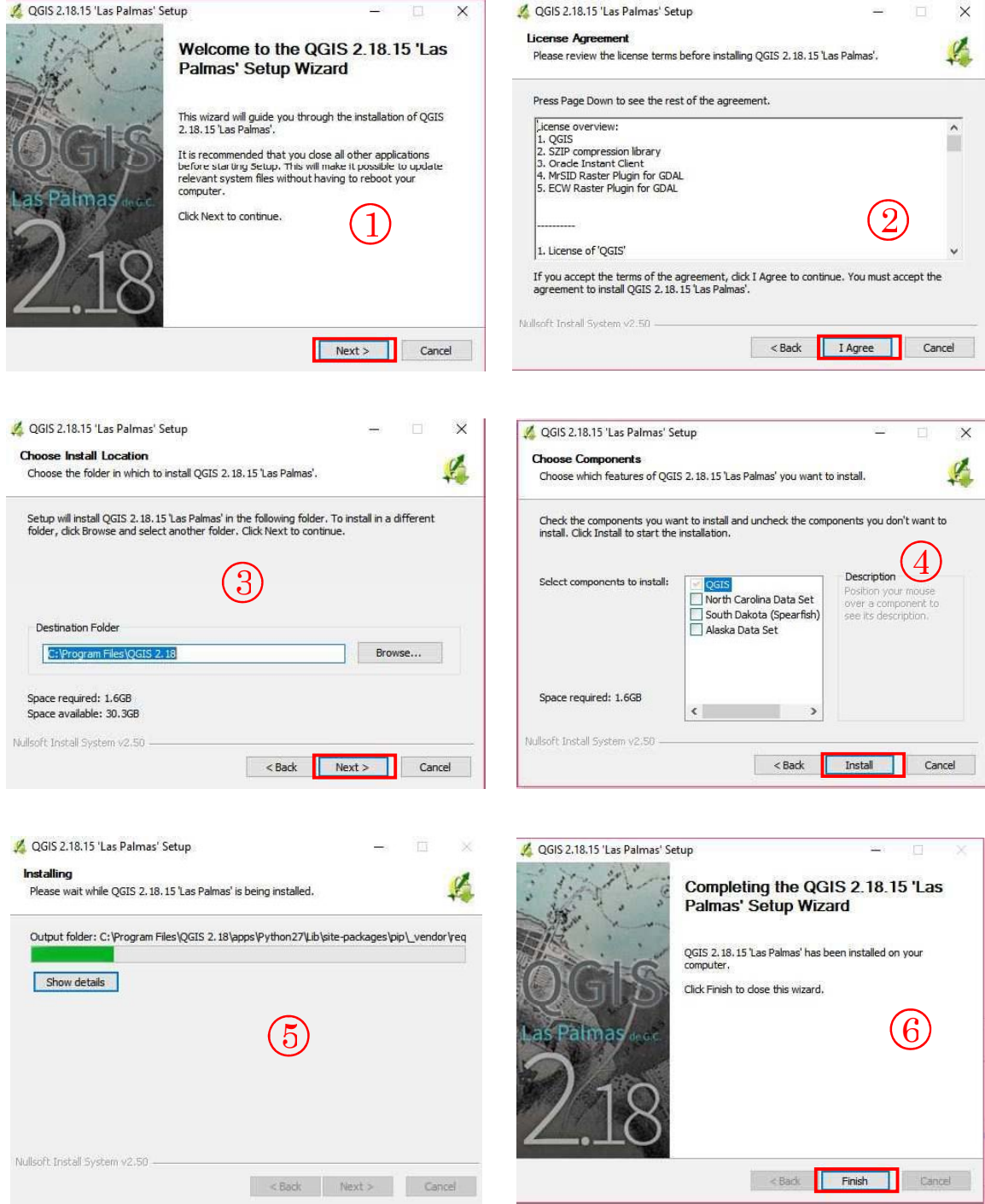

Figure 5.1.3 installation de QGIS sur Windows.

Installation du plugin Lizmap :

Suivez ces étapes :

Lancez QGIS et allez dans le menu "Plugins"> Gérer et installer les plugins> Champ de recherche> tapez Lizmap> vous verrez Lizmap, cliquez sur son icône pour installer le plugin.

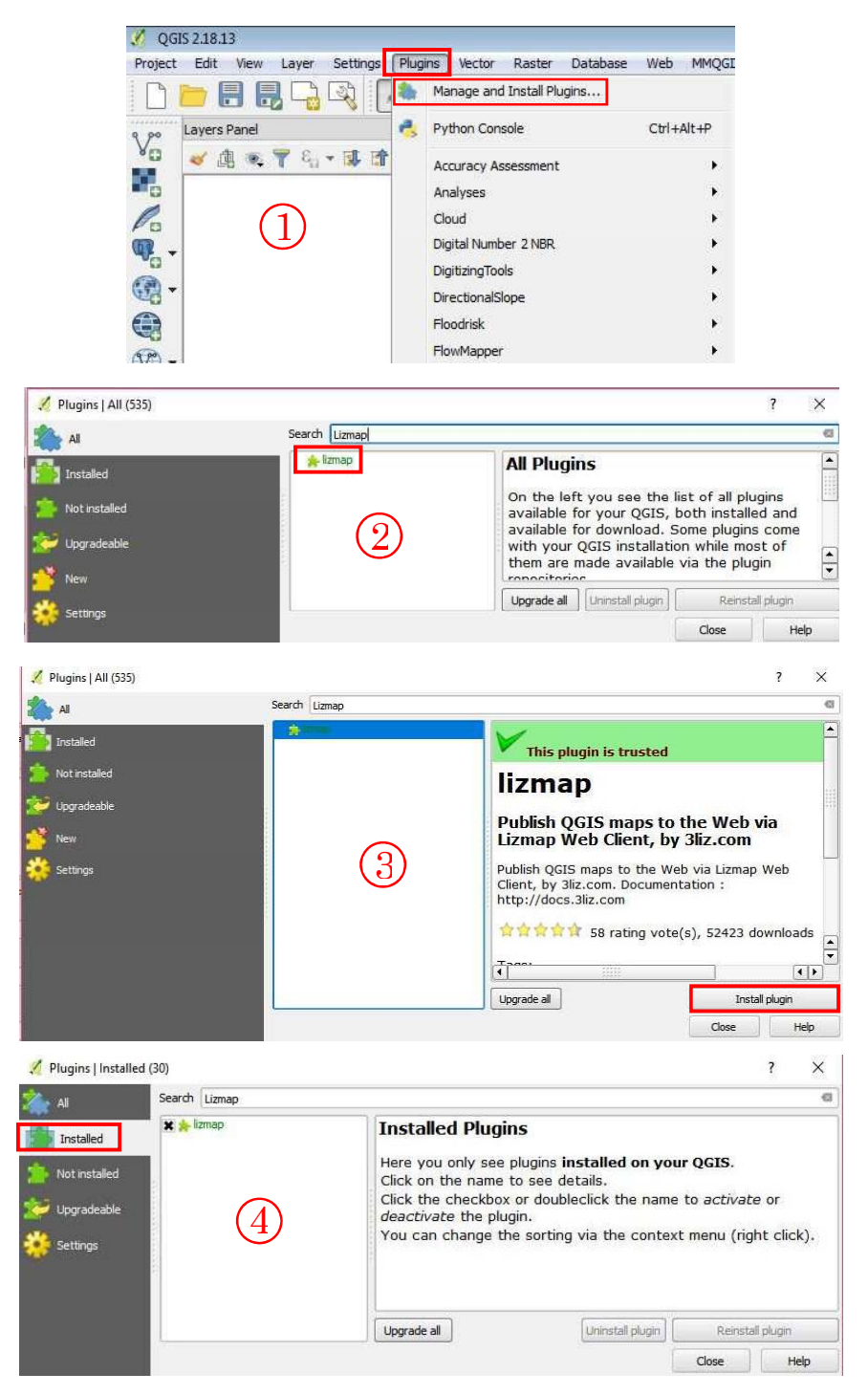

Figure 5.1.4 Installation du plugin Lizmap. Notez que Lizmap est répertorié dans les plugins installés  $(4)$ .

# 5.2 Configuration de la base de données Bas-fonds pour Lizmap WebGIS

## 5.2.1 configuration de Couches et projet dans QGIS

# Ajouter des couches à QGIS

# Menu Couches> Ajouter une Couche> Ajouter une couche Vectorielle

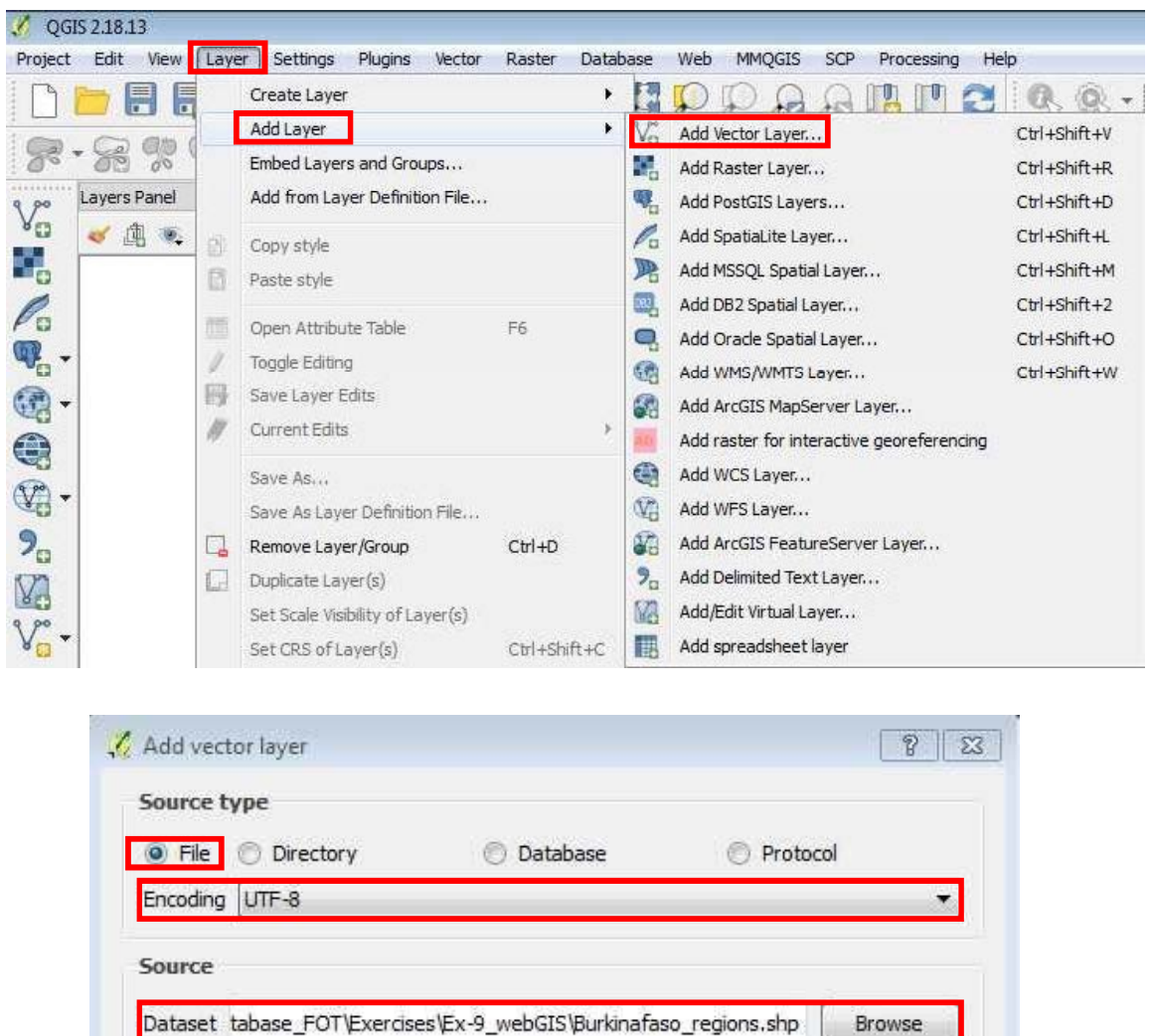

Dans la boîte de dialogue « Ajouter une couche vectorielle », définissez les éléments suivants :

Open

Cancel

Help

Type de source : Fichier (il devrait être par défaut, sinon le faire) Encodage : UTF- \*

Source :

Accédez à D:\Burkinafaso\_Bas-fonds\_database\_FOT\Exercises\Ex-9\_webGIS et ajoutez ces deux Shapefiles à QGIS : Bas\_fonds\_database\_web Burkinafaso\_regions, puis cliquez sur Ouvrir

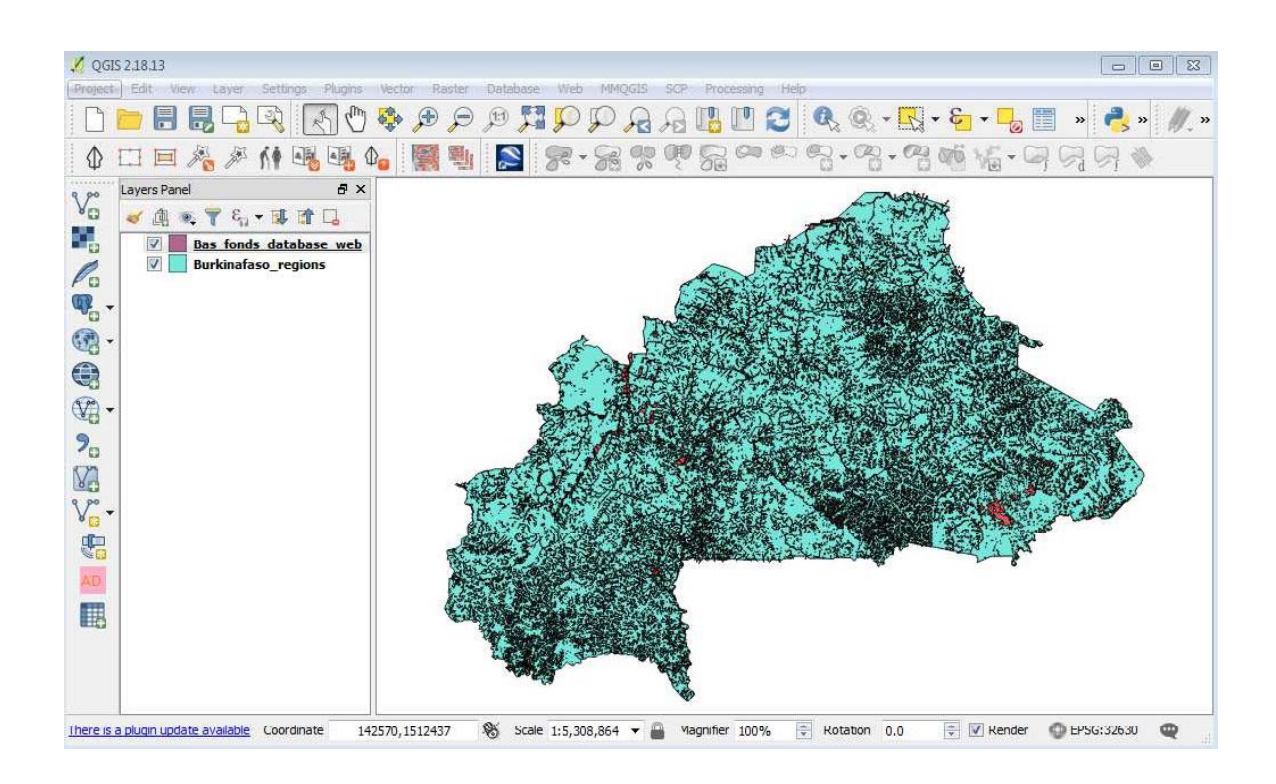

Par défaut, Bas-fonds\_database\_web est la couche supérieure du panneau Couche (équivalent à la table des matières dans ArcGIS).

Changez l'ordre de rendu des couches en faisant glisser et en déposant Basfonds\_database\_web en haut (et les régions en Burkinafaso en bas).

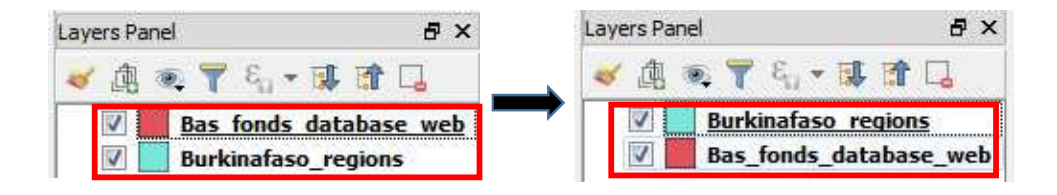

Enregistrer des couches dans un projet QGIS ou simplement un projet (équivalent à un document cartographique dans ArcGIS),

Menu du projet> Enregistrer

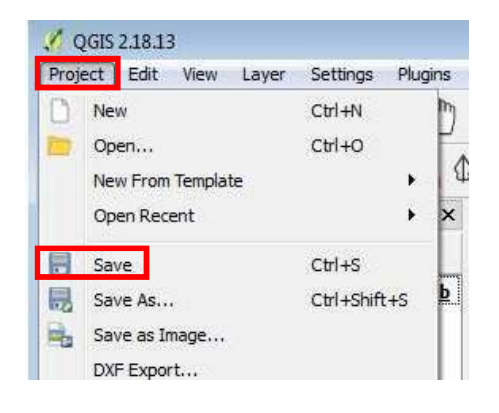

Browse to D:\Burkinafaso\_Bas-fonds\_database\_FOT\Exercises\Ex-9\_webGIS, and

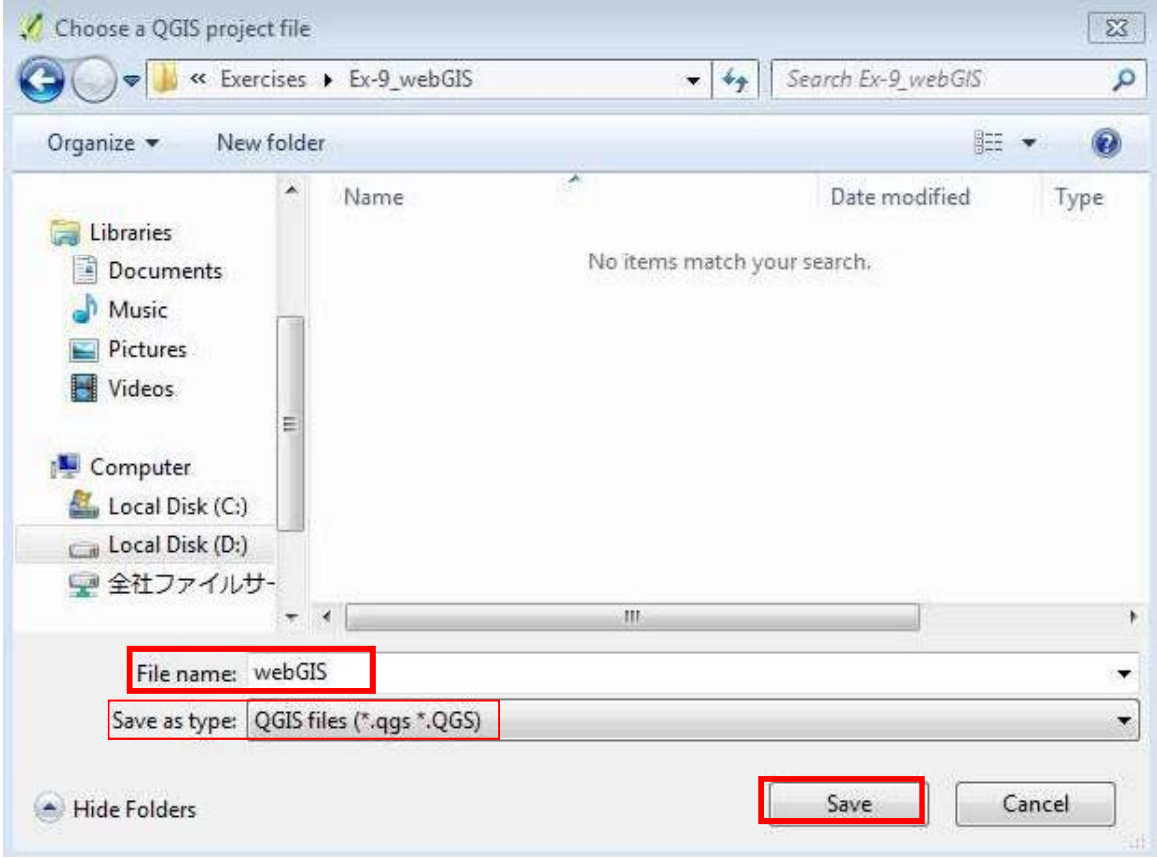

File name: webGIS; Save as type: QGIS files (default) and click on Save

Personnalisation des propriétés des Couches :

Pour personnaliser Bas-fonds\_database\_web, faites un clic droit sur la couche>Propriétés (ou double-cliquez dessus)

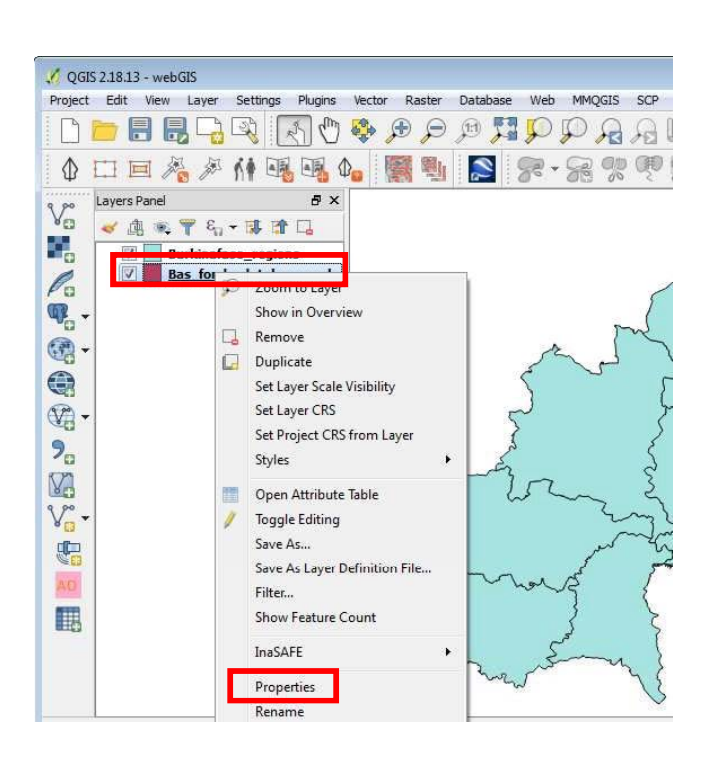

Allez à l'onglet Général et cliquez sur Créer un index spatial. Si ce n'est pas le cas, gardez les autres paramètres par défaut et cliquez sur Appliquer.

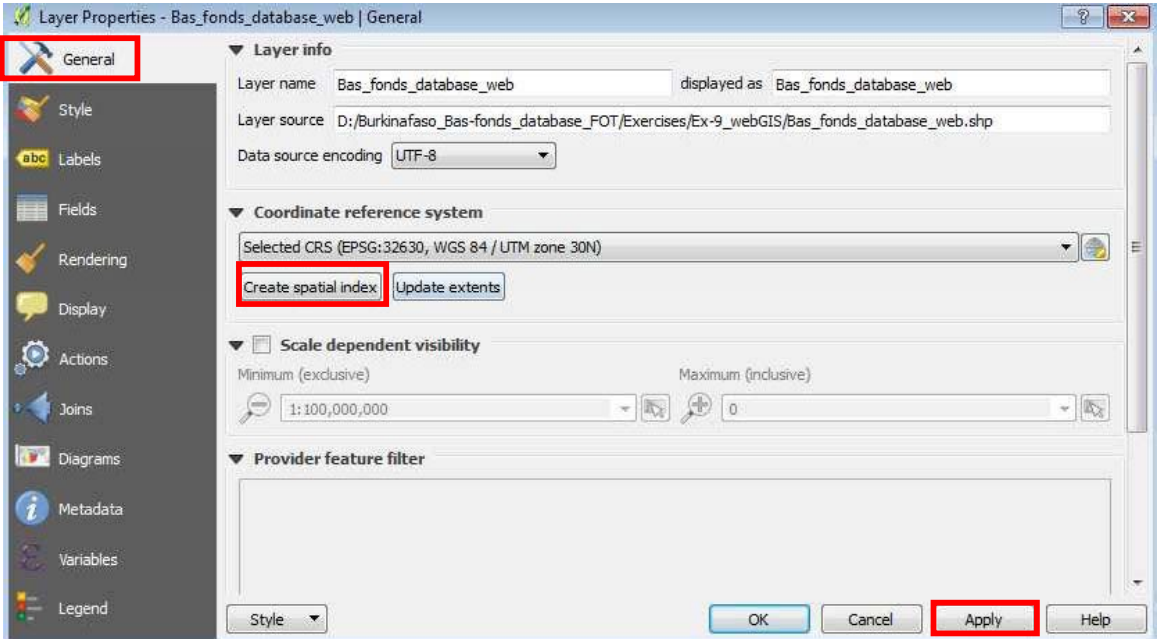

Allez dans l'onglet Style, Symbole unique>Remplissage> Remplissage simple ; De la flèche de la liste déroulante Type de couche symbole, choisissez Contour : Ligne simple

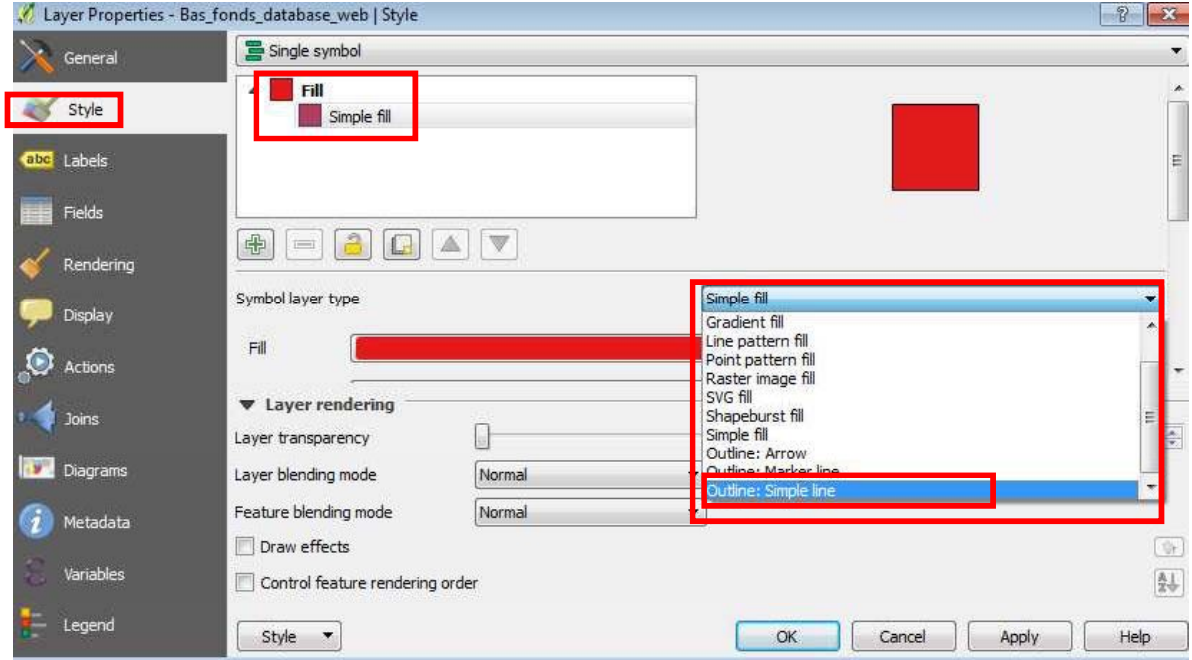

Continuez à travailler sur la même boîte de dialogue, Boîte de couleur : choisissez bleu clair (similaire à ci-dessous)

Largeur du stylo : 0.15 (Millimètre), et cliquez sur le bouton Appliquer (notez qu'il n'est pas montré ci-dessous)

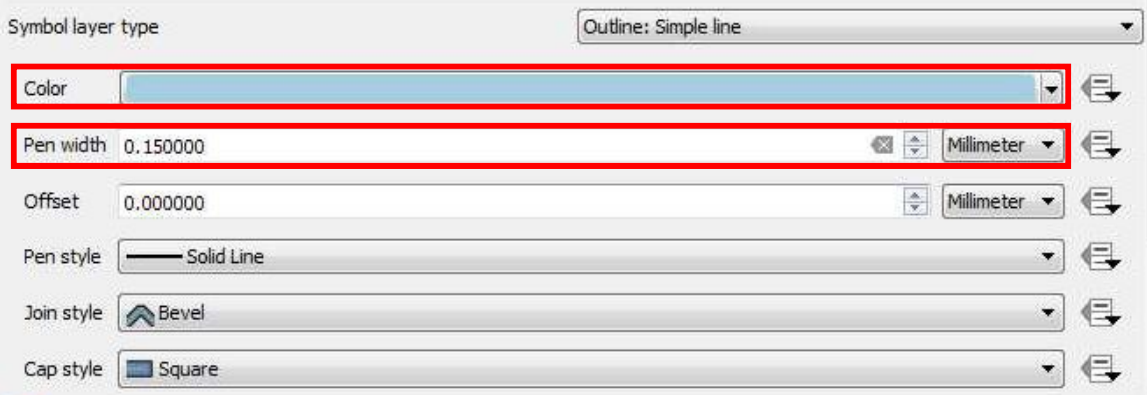

Allez dans l'onglet Champs, vous pouvez voir tous les champs d'attributs contenus dans la couche (Bas-fonds\_database\_web), les types de champs, la longueur, la précision et autres.

En ce moment, vous ne travaillez pas ici ou manipulez des données (vous travaillerez dessus plus tard quand vous ditez la table attributaire)

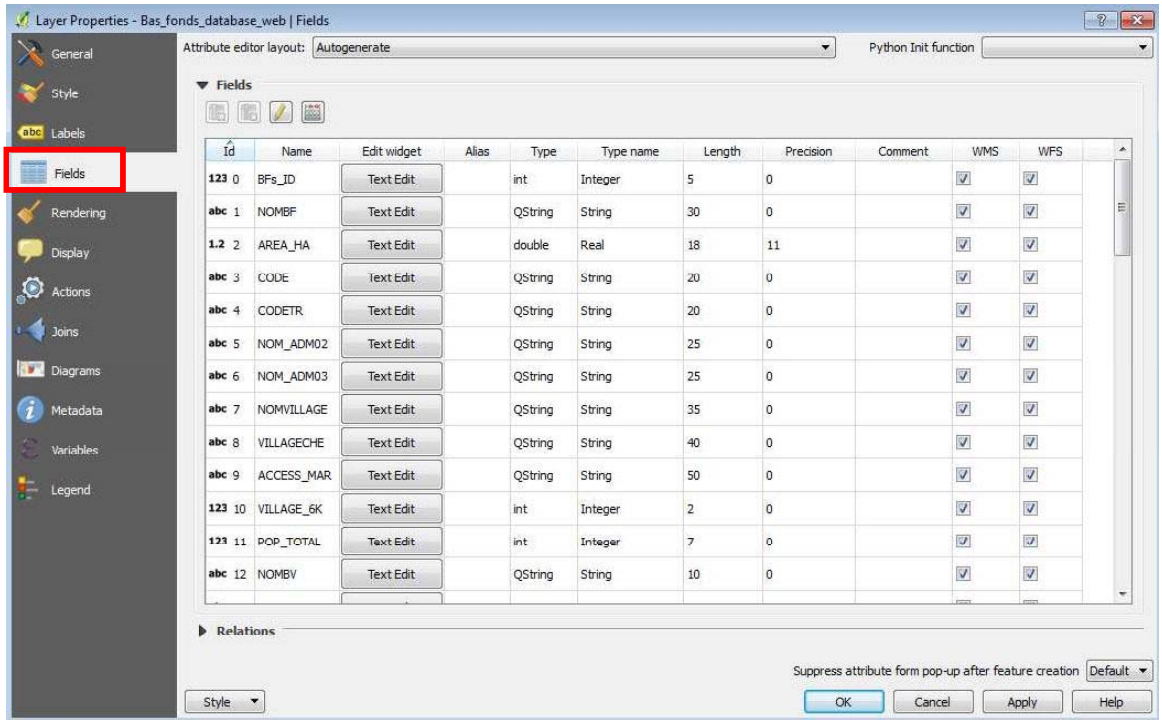

Allez à l'onglet Métadonnées, à partir de là, vous pouvez définir des informations sur la couche / base de données (c'est-à-dire les métadonnées). Pour cette couche de base de données, par exemple

Nom court : BFs

Titre : Base de données Bas-fonds Burkina Faso

Résumé : La base de données contient environ 35 000 Bas-fonds sur environ 70 000 polygones originaux

Et cliquez sur OK

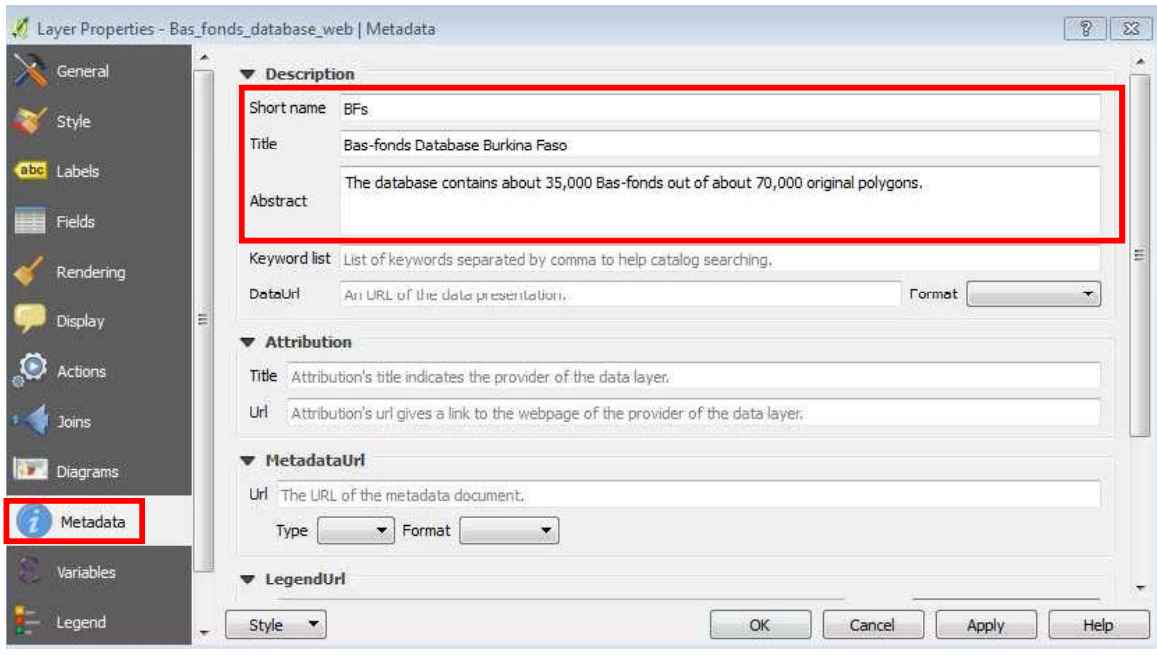

Pour l'instant, vous avez fini de définir les propriétés (ou la personnalisation) de Basfonds\_database\_web.

Ensuite, vous définirez les propriétés de la couche Burkinafaso\_region. En répétant les étapes expliquées ci-dessus, ouvrez la fenêtre des propriétés de la couche

1. Allez dans l'onglet Général et cliquez sur Créer index spatial

2. Accédez à l'onglet Style et définissez les éléments suivants :

Symbole unique>Remplissage> Remplissage simple ; Dans la flèche de la liste déroulante Type de couche symbole, choisissez Contour : Ligne simple

Boîte de couleur : mettre en noir

Largeur du stylo :  $0.3$  (Millimètre), et cliquez sur le bouton Appliquer

Ce qui ressemble à la capture d'écran ci-dessous :

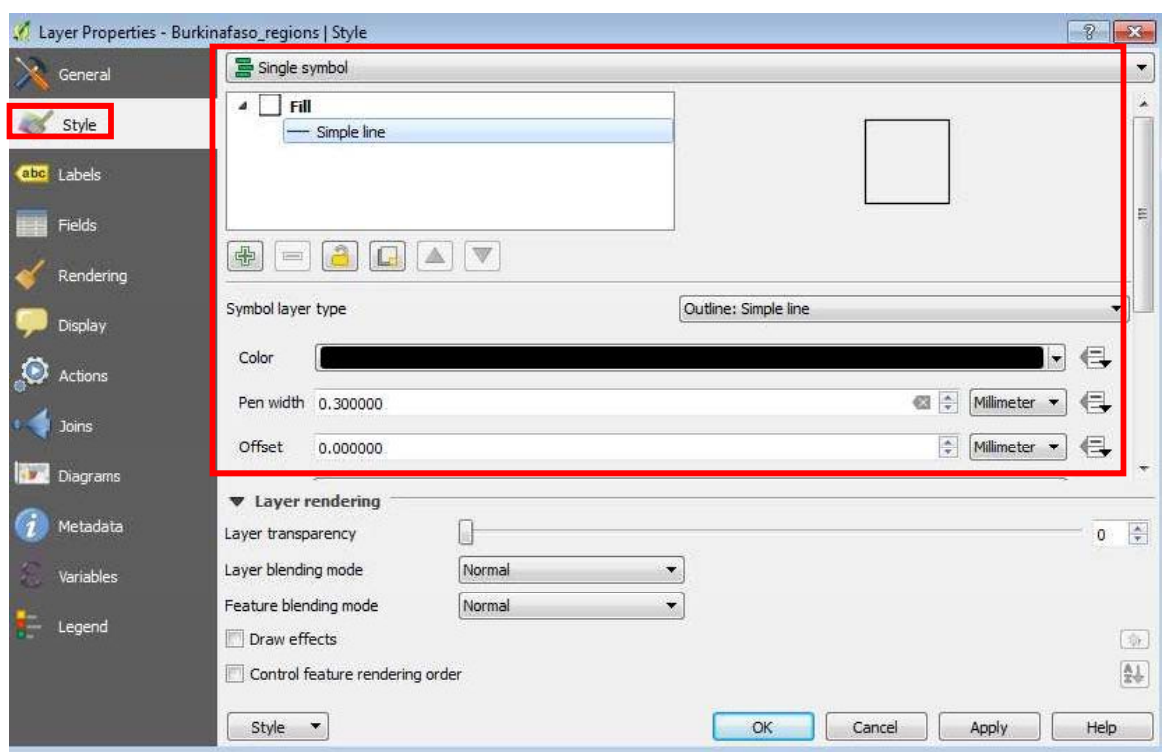

3. Allez à l'onglet Étiquettes. Vous allez afficher le nom des régions sur la carte.

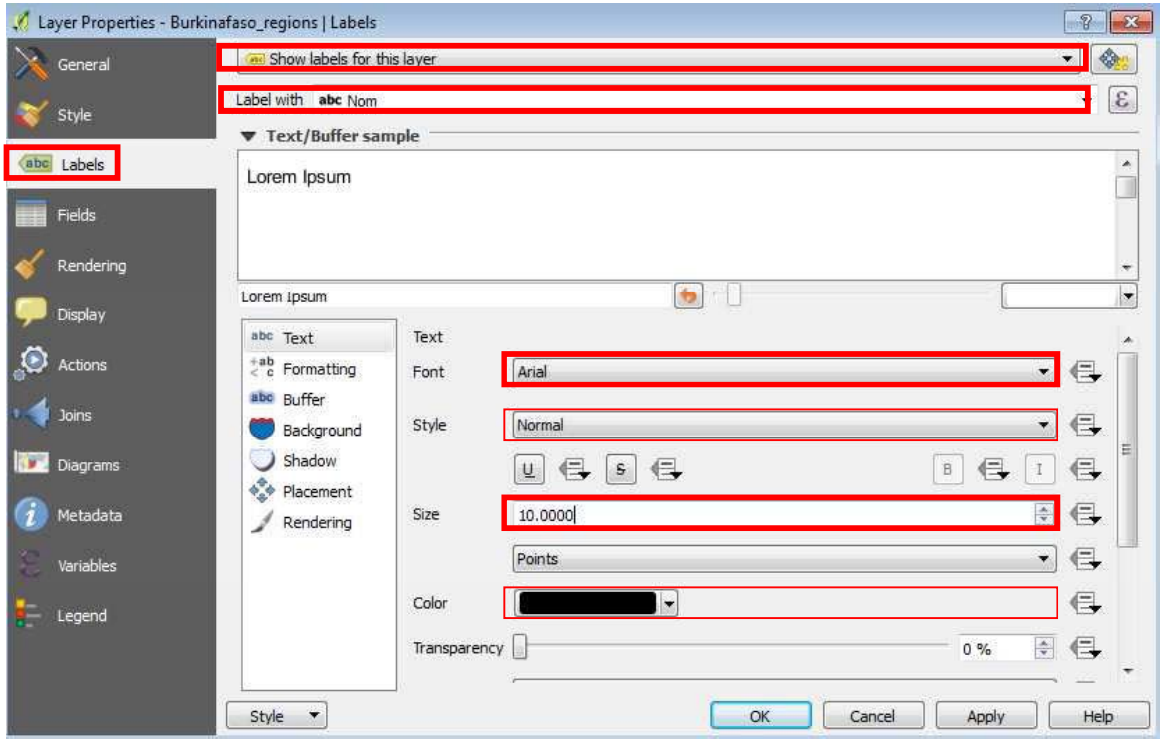

Définissez les éléments suivants :

Afficher les étiquettes pour cette couche (dans la boîte la plus haute)

tiquette avec : Nom

Police : Arial

Taille : 10

4. Accédez à l'onglet Métadonnées. Vous pouvez placer ces informations :

Nom court : Régions

Titre : 13 régions du Burkina Faso

Après avoir terminé cette tâche, cliquez sur le bouton OK. Vous serez dans la vue cartographique de QGIS, qui ressemble à la capture d'écran ci-dessous :

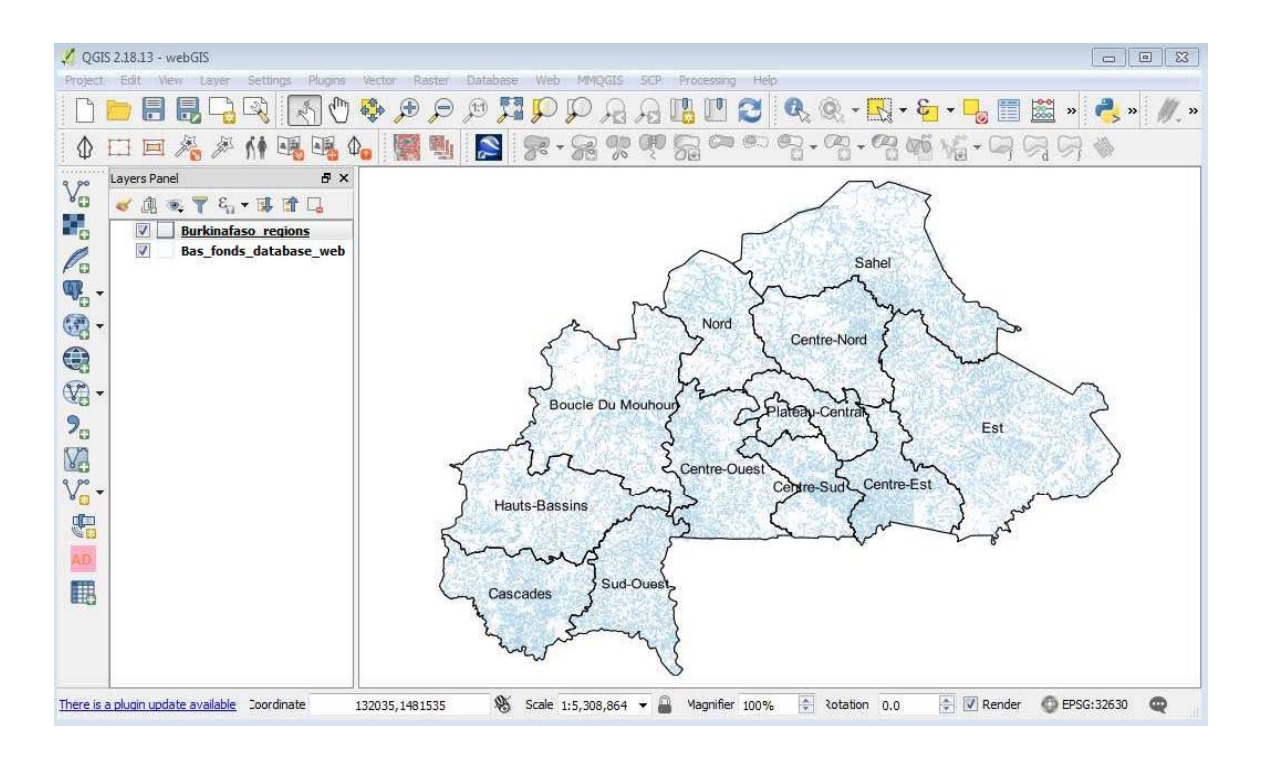

Pour enregistrer votre travail de personnalisation jusqu'à maintenant, allez dans le menu Projet et cliquez sur Enregistrer (une opération que vous avez déjà apprise à faire !)

Définition des propriétés du projet

Ensuite, vous allez définir plusieurs propriétés de projet (vous avez déjà défini les propriétés des couches, c'est le tour du fichier de projet).

Allez dans Projet> Propriétés du projet

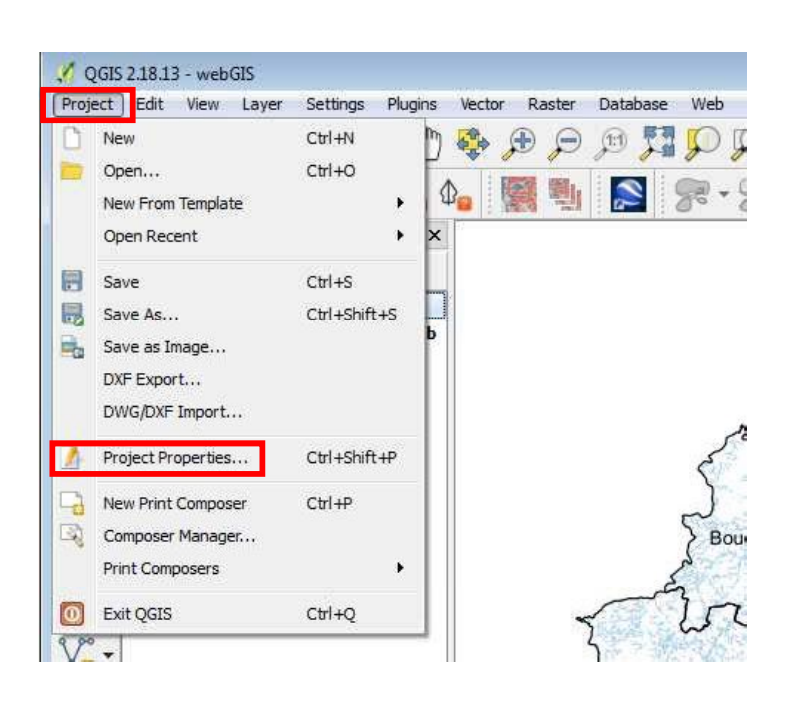

1. Accédez à l'onglet Général et entrez les éléments suivants :

Titre du projet : base de données Bas-fonds Burkina Faso

Enregistrer le chemin : relatif [notez qu'il s'agit d'un paramètre très important pour conserver vos données intactes et éviter les erreurs lorsque vous déplacez ou copiez ou partagez des données d'un répertoire/dossier/ordinateur vers un autre]

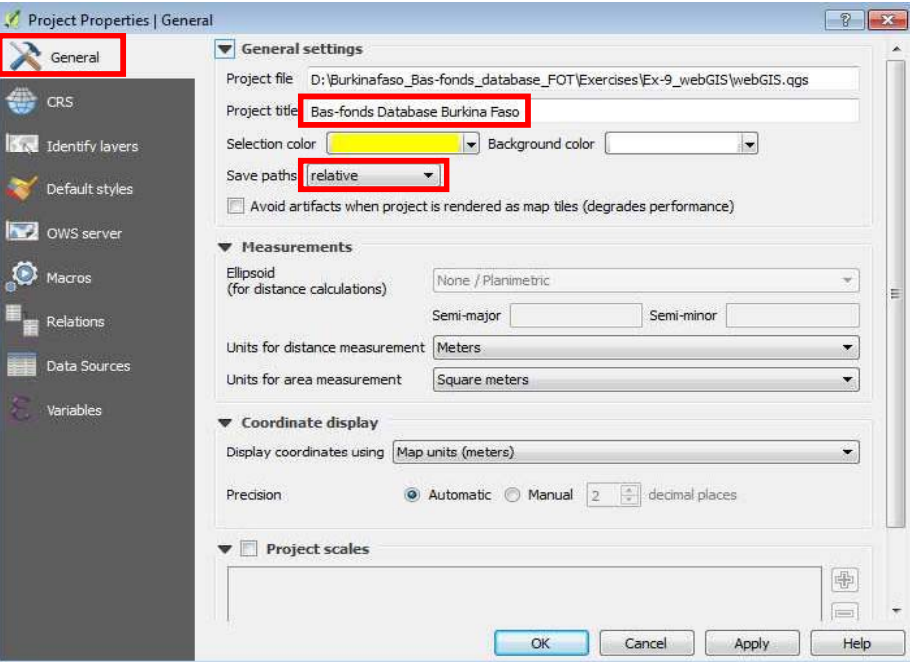

2. Accédez à l'onglet Serveur OWS (Services Web Open Géospatial Consortium)

Cochez la case « Capacités de service » pour activer et entrer les métadonnées liées au serveur OWS.

Par exemple,

Nom court : BFs

Titre : Base de données Bas-fonds Burkina Faso

Organisation : DGAHDI et JICA

Résumé : Ce projet vise à développer la base de données Bas-fonds du Burkina Faso et un système web utilisant Lizmap. La base de données contient environ 35 000 Bas-fonds sur environ 70 000 polygones originaux.

 $[Note: rows power ajouter des informations supplementaires si les medatsata pertinents sont$ disponibles tels que la personne responsable de ce projet, poste occupé, email et ainsi de suite]

Cliquez sur le bouton OK pour terminer la tâche de définition des propriétés du projet.

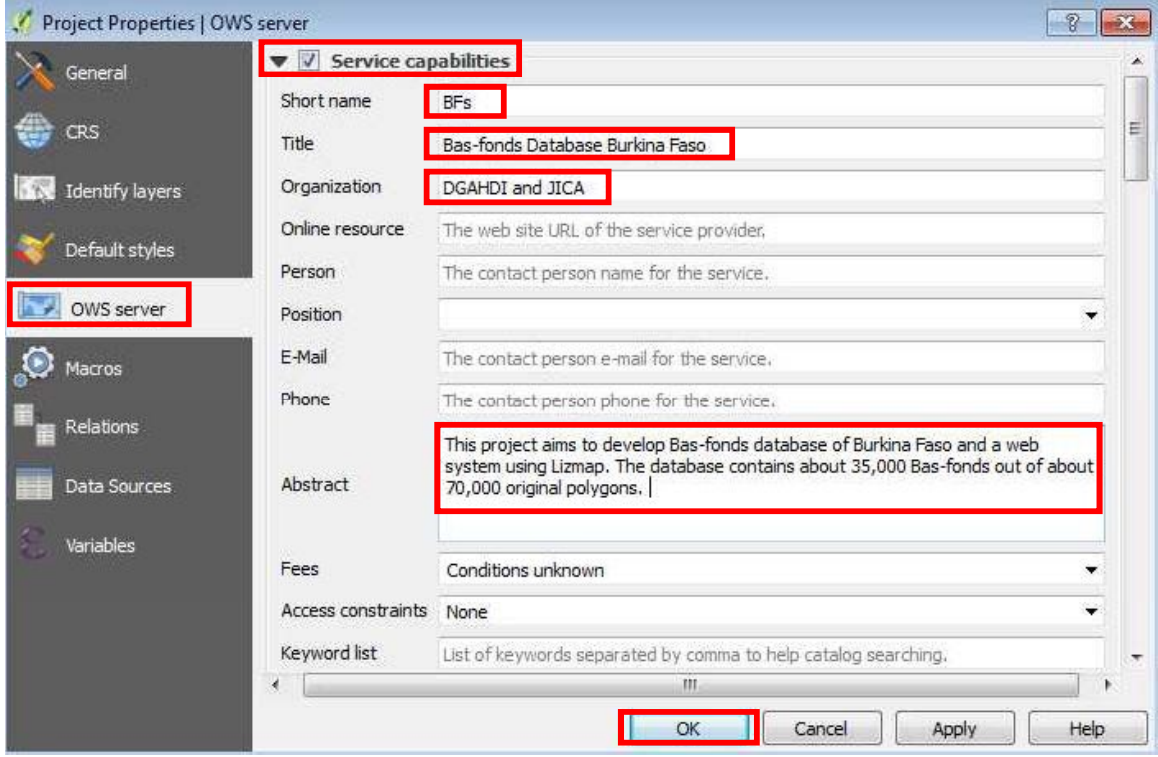

Et enfin, allez dans le menu Projet>Enregistrer pour enregistrer tout votre travail de personnalisation, à la fois les couches et les projets liés.

## 5.2.2 Configuration des couches pour Lizmap Web

Allez dans le menu Web>Lizmap> lizmap pour initialiser le plugin Lizmap et la configuration

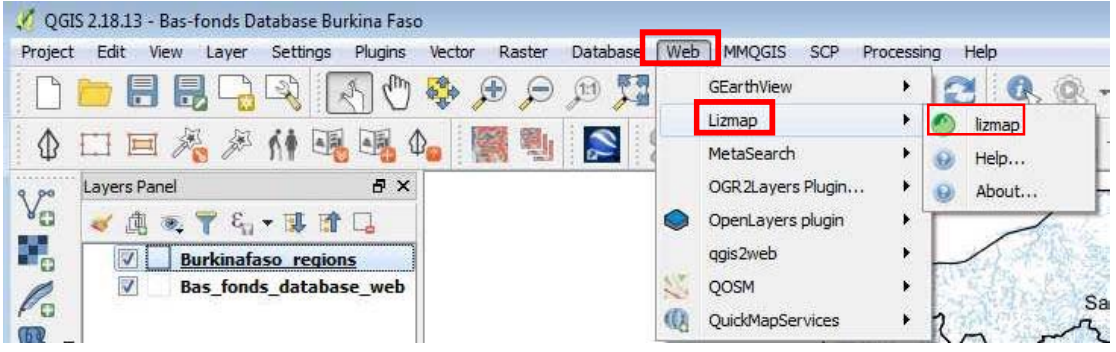

Allez aux options de la carte

Selon la documentation de Lizmap (https://docs.3liz.com/fr/admin/index.html)

La carte utilise les fonctionnalités suivantes :

- Imprimer : permet d'utiliser les compositions QGIS pour la carte de génération PDF
- Outils de mesure : active les outils de mesure sur la carte (longueur, surface, périmètre)
- Zoom historique : active les boutons de navigation dans l'historique du zoom et se déplace dans la carte
- Géolocalisation automatique : permet aux fonctions d'utiliser la géolocalisation HTML5 basée sur Wifi et/ou GPS

La recherche d'adresse est un moteur de recherche d'adresses basé sur l'un de ces services :

- $\checkmark$  Nominatim (OpenStreetMap)
- $\checkmark$  Google
- $\checkmark$  IGN France (Géoportail)

Les échelles :

Lizmap utilise ces échelles pour restreindre l'affichage entre les échelles de données minimales et maximales. C'est pourquoi il est obligatoire d'entrer au moins 2 échelles dans la liste.

Précisez comme suit:

Outils cartographiques : cochez toutes les cases

Recherche d'adresse : Nominatim (c'est-à-dire OpenStreetMap)

chelles de la carte : 1000, 25000, 100000, 250000, 500000, 1000000

Extension de la carte initiale : définissez à partir des propriétés du projet

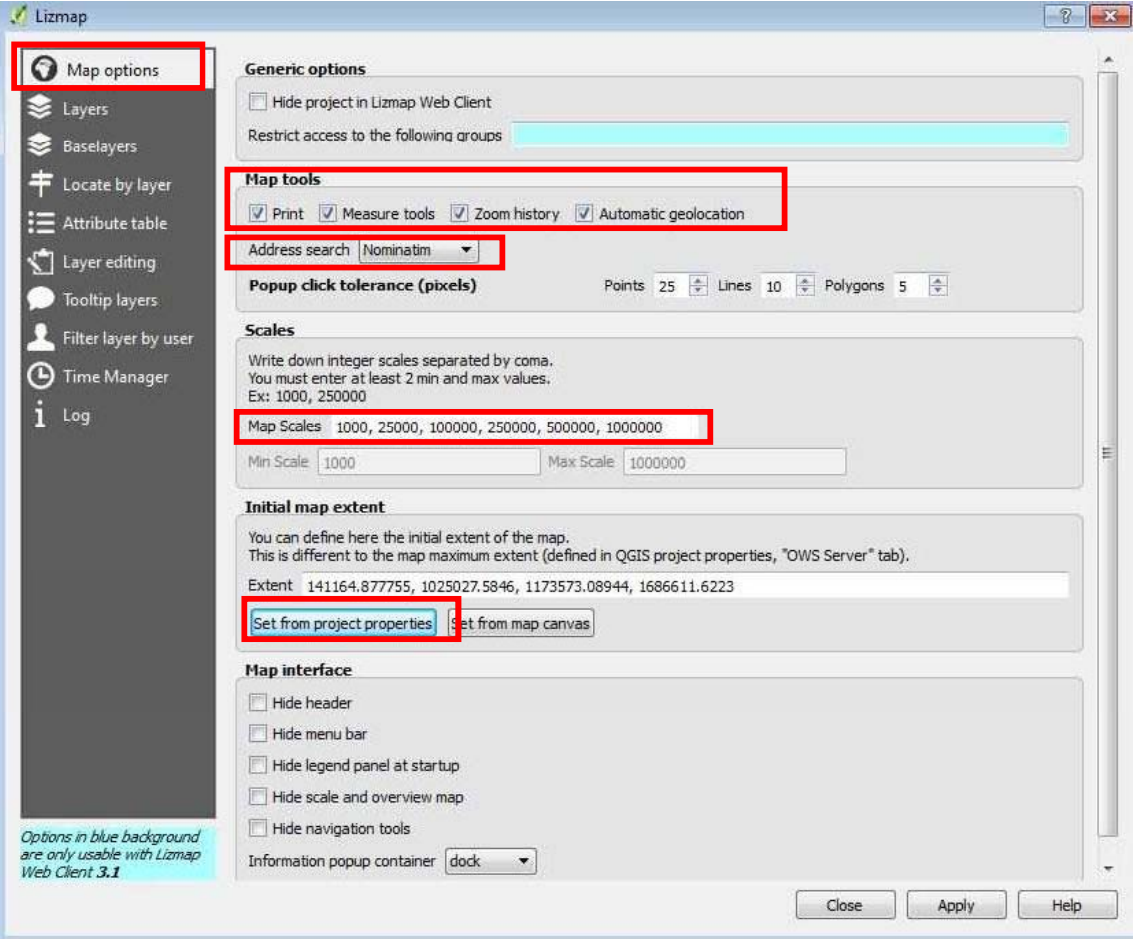

Allez à l'onglet Couches, vous pouvez voir que deux couches que vous avez ajoutées au projet QGIS sont déjà chargées dans Lizmap

La configuration de la couche est effectuée dans l'onglet Couches.

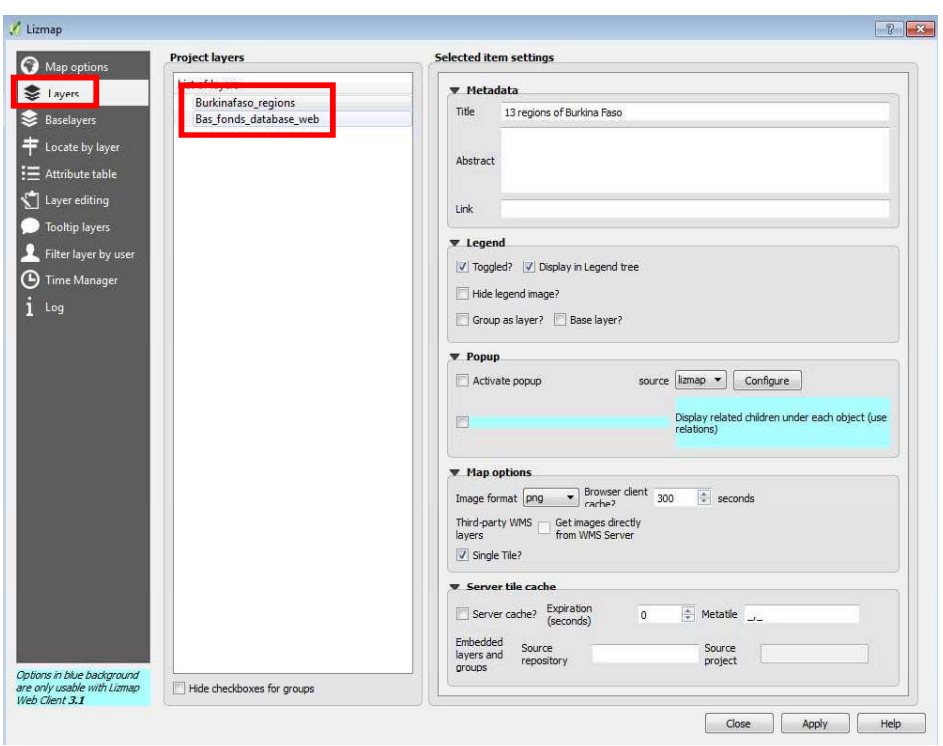

Informations sur les couches :

- Titre : il sera utilisé dans l'arborescence des couches Web au lieu du nom. Pour les  $\bullet$ couches, le champ Titre est lié à celui de l'onglet Métadonnées dans la fenêtre des propriétés de la couche
- Résumé : Permet de décrire la couche ou le groupe. Il est affiché au passage de la souris. Pour les couches, le champ Résumé est lié à celui de l'onglet Métadonnées dans la fenêtre des propriétés de la couche
- Lien : adresse Web d'un document ou d'une page Web décrivant la couche ou le  $\bullet$ groupe. Une icône (i) apparaît dans la légende si le lien a été envoyé. Vous pouvez utiliser le dossier media, voir Media dans Lizmap.

Si vous n'avez pas défini ces propriétés lors de la personnalisation des propriétés des couches, vous devez définir ces informations ici. S'ils sont déjà définis, ils seront automatiquement liés à Lizmap. Plus tôt dans cet exercice, vous avez déjà défini ces propriétés, il n'est donc pas nécessaire de les redéfinir.

Allez à l'onglet Baselayers pour définir quelle couche de base sera utilisée comme carte de base.

Spécifiez les éléments suivants :

Baselayers publics : OpenStreetMap-OSM Mapnik

Options de Baselayers : Activez baselayer au démarrage et choisissez osm-mapnik [vous n'avez plus qu'une seule option disponible ici mais si vous cochez deux cases ou plus dans l'option Public baselayers ci-dessus, vous pouvez spécifier l'une d'entre elles pour être active au démarragel

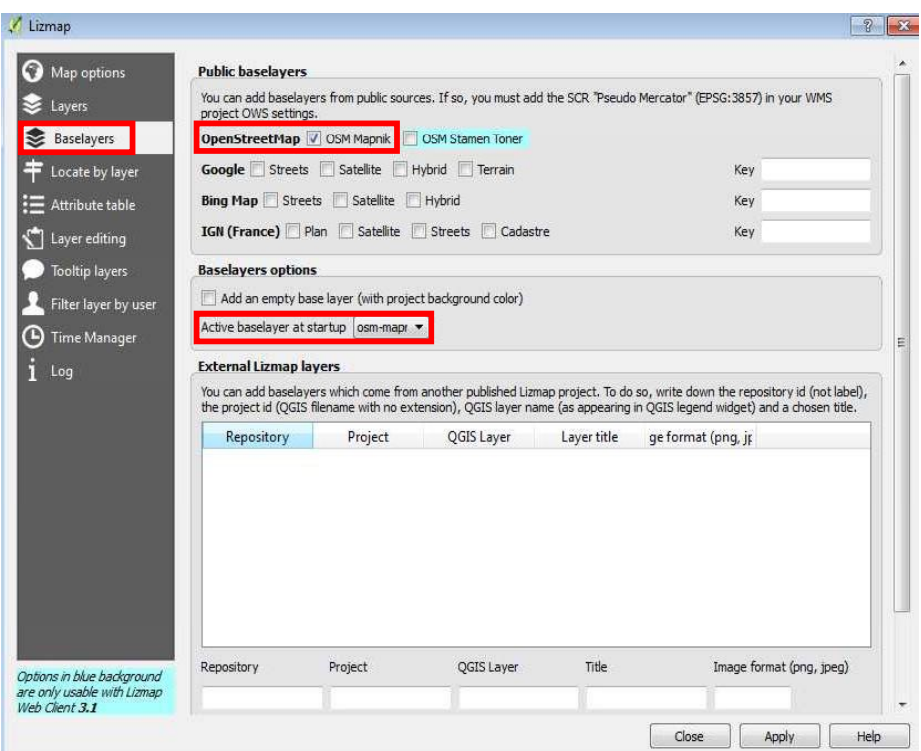

Allez à l'onglet Localiser par couche

Cet outil présente à l'utilisateur du client Web Lizmap une liste déroulante qui permet de zoomer sur un ou plusieurs objets spatiaux de la couche.

Lorsque vous choisissez une couche et cliquez sur Ajouter une couche, l'erreur Lizmap suivante apparaît. Cliquez sur OK du message d'erreur.

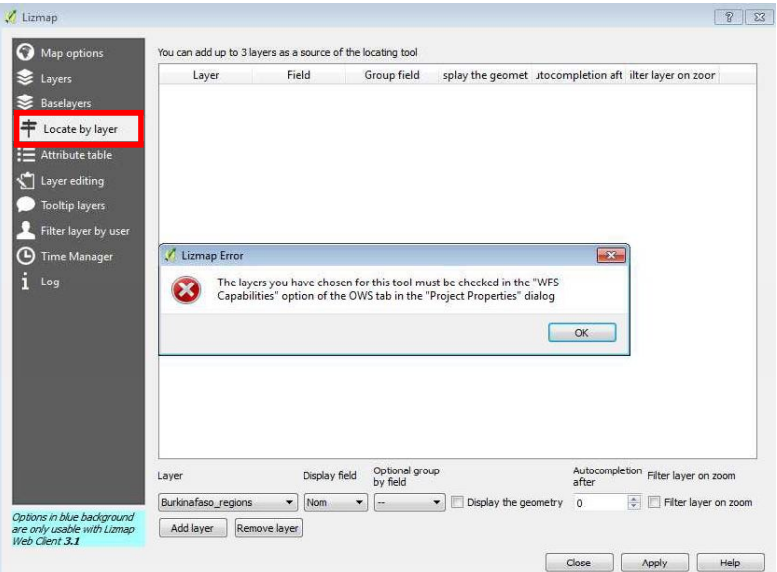

Comme le système l'a suggéré, allez dans Propriétés du projet et vérifiez l'option « Capacités WFS » de l'onglet OWS [indice: menu Projet> Propriétés du projet]. Cochez les deux cases à côté du nom des couches (comme indiqué ci-dessous) et cliquez sur le bouton OK. Revenez maintenant à l'emplacement précédent (configuration Lizmap: Localiser par couches)

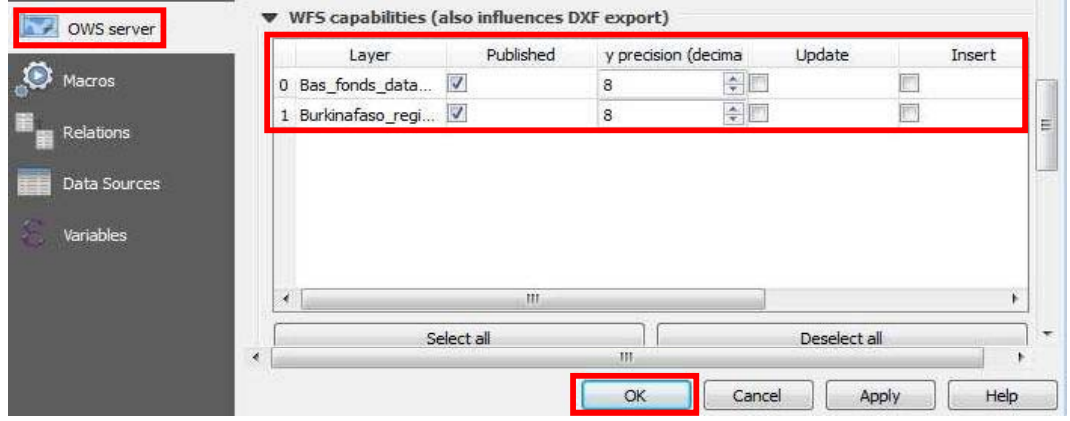

Ajoutez les deux couches en sélectionnant une couche à la fois et l'un de ses champs Nom à partir de la zone de champ d'Affichage et en cliquant sur Ajouter une couche, la fenêtre ressemble maintenant à ceci :

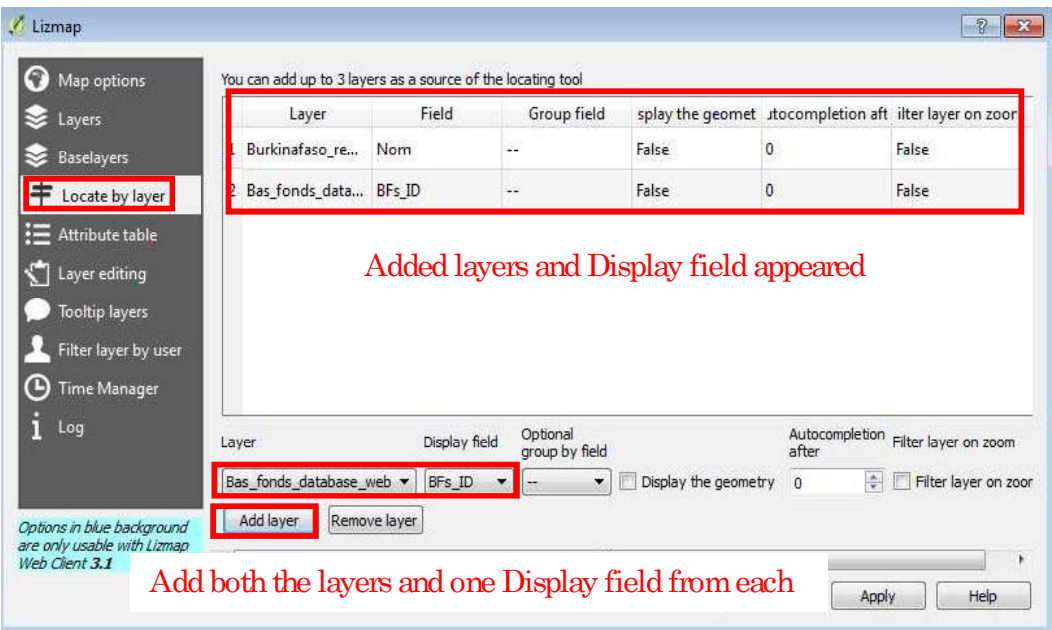

Accédez à l'onglet Table d'attribut

L'identité unique ajoutée à partir de chaque couche est liée à la table d'attributs de cette couche particulière dans le fichier de projet QGIS que vous avez créé précédemment dans QGIS

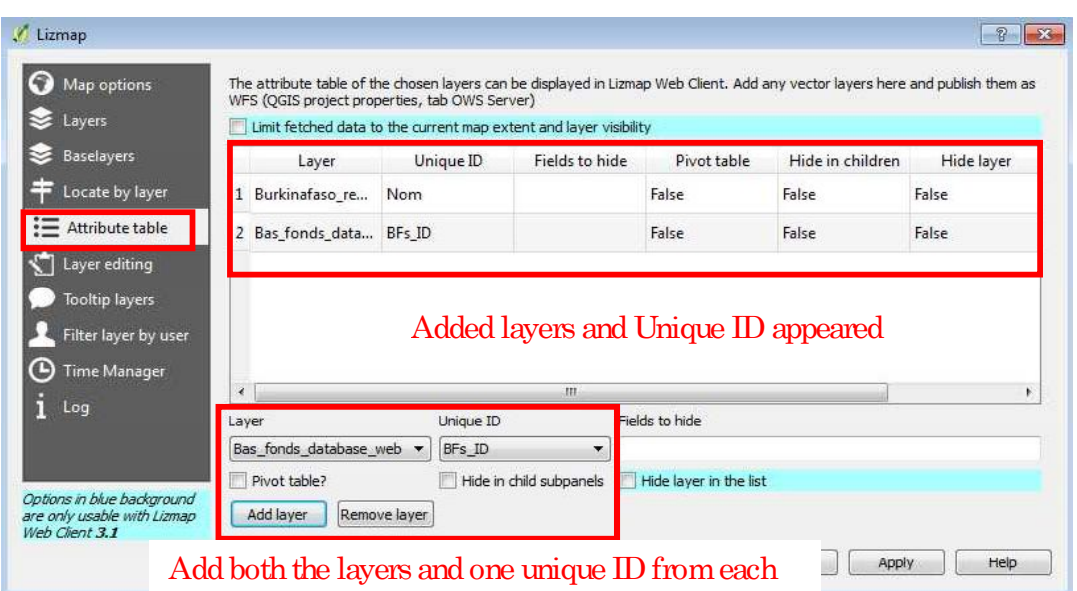

Ajoutez les deux couches. Vous ajoutez un champ Nom comme champ Unique pour Burkinafaso\_regions et pour BFs\_ID pour Bas\_fonds\_database.

## Allez à l'onglet Couches de l'info-bulle

Comme expliqué sur l'onglet, cela vous permet de laisser l'utilisateur activer des infobulles de carte lors du survol des fonctionnalités. Par exemple, vous avez ajouté deux champs (BFs\_ID et Area\_Ha) (voir capture d'écran ci-dessous), signifie que les attributs de ces deux champs seront disponibles pour les info-bulles de carte lorsqu'un utilisateur passe sa souris sur Bas\_fonds\_database\_web

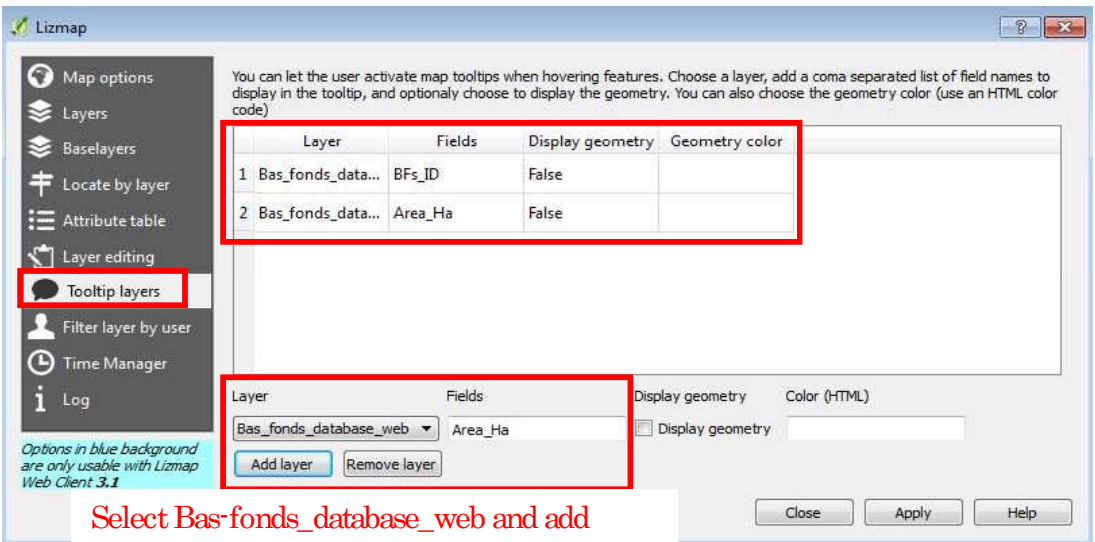

Remarque : vous devez taper le nom du champ manuellement (c'est-à-dire que vous ne pouvez pas le sélectionner). Par exemple, vous sélectionnez Bas\_fonds\_database\_web et tapez vous-même « Area\_Ha » dans la zone Champs pour l'ajouter dans la liste des attributs disponibles pour les info-bulles de carte.

Conserver la couche Filtre par utilisateur et Time Manager par défaut.

Enfin, allez dans l'onglet Journal et affichez les informations du journal. Vous pouvez voir le message que tous les paramètres de la carte sont correctement définis. Cliquez sur le bouton Appliquer pour terminer la configuration de Lizmap.

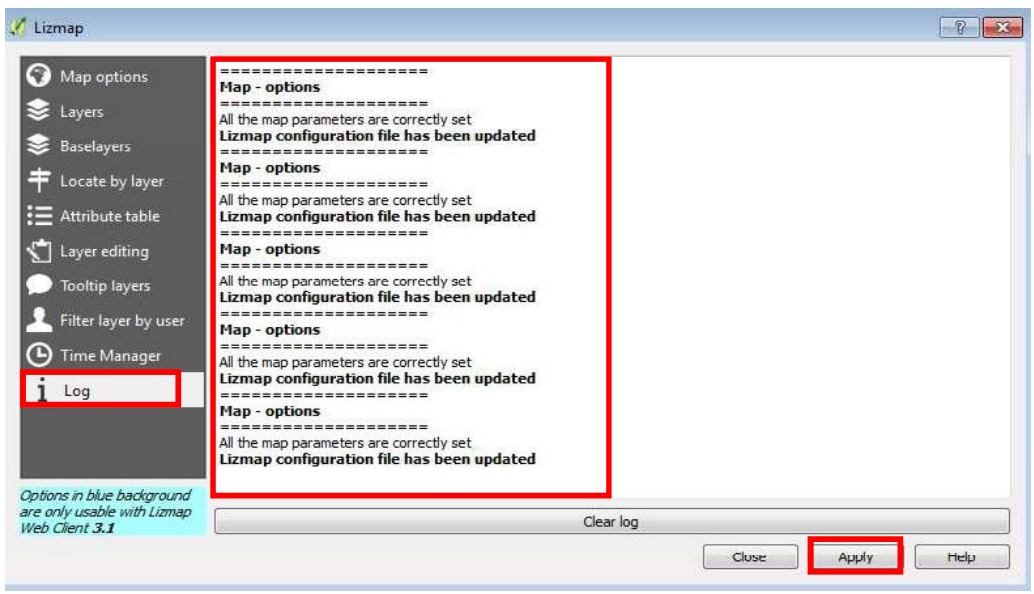

N'oubliez pas de sauvegarder votre projet, allez dans le menu Projet> Enregistrer. C'est fait. Lorsqu'un administrateur de base de données télécharge le fichier de projet (webGIS) sur un serveur FTP de Faunalia, votre carte sera publiée sur le Web.

# 5.3 Publication, mise à jour et gestion de la base de données Basfonds sur le Web

La base de données a été publiée sur le Web à l'adresse https://lizmap.faunalia.eu/index.php/view/

La page ci-dessous est la page d'accueil de la toile du projet Base de données Bas-fonds Burkina Faso

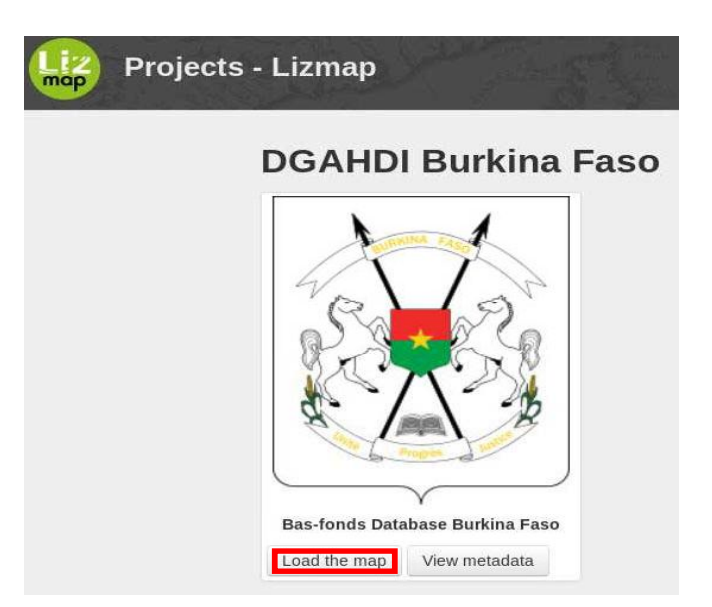

Lorsque vous cliquez sur le bouton Charger la carte, vous serez dirigé vers la page de carte comme indiqué ci-dessous.

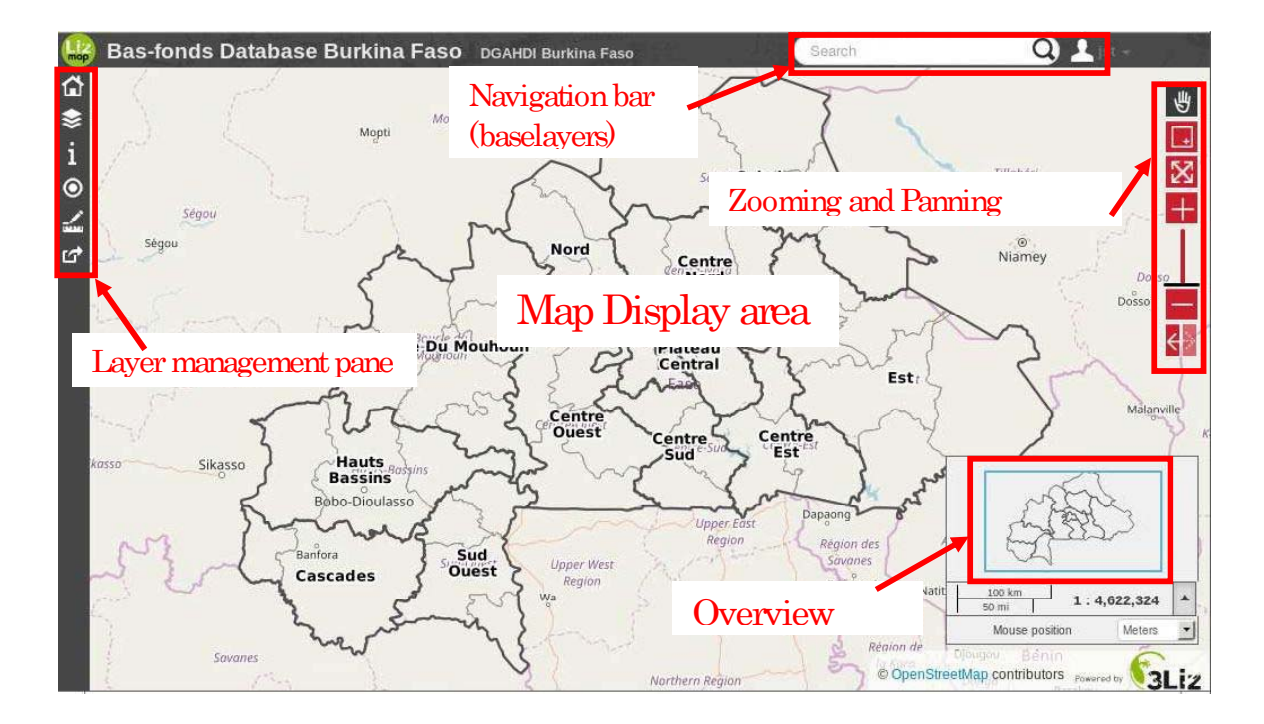

Notez qu'à cette échelle de vue sur la carte (voir la carte aperçue, l'échelle actuelle est à 1 : 4.622324), les polygones Bas-fonds ne sont pas affichés. Vous devez zoomer dans la gamme de 1 : 1000 à 1 : 1000000 (que vous définissez en configurant Lizmap, vous vous en souvenez ?)

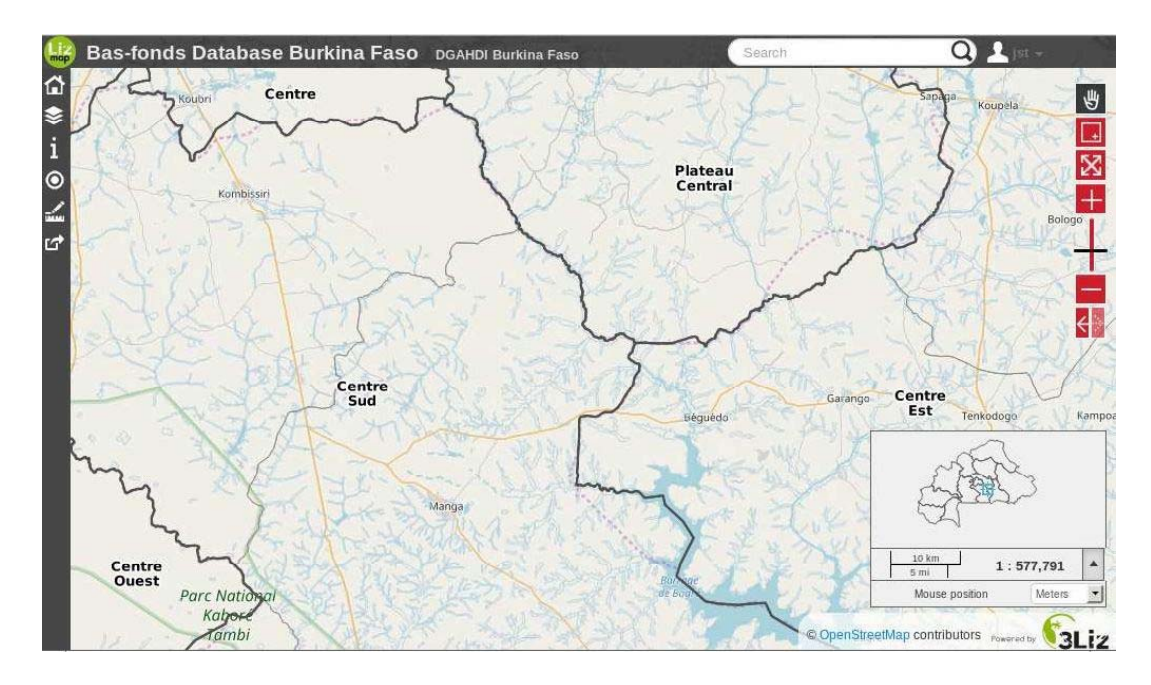

Notez que maintenant les polygones de Bas-fonds (en couleur de contour bleu clair) sont affichés (échelle actuelle  $1:577791$ )

En cliquant sur l'onglet Afficher les métadonnées, vous accédez à la page ci-dessous.

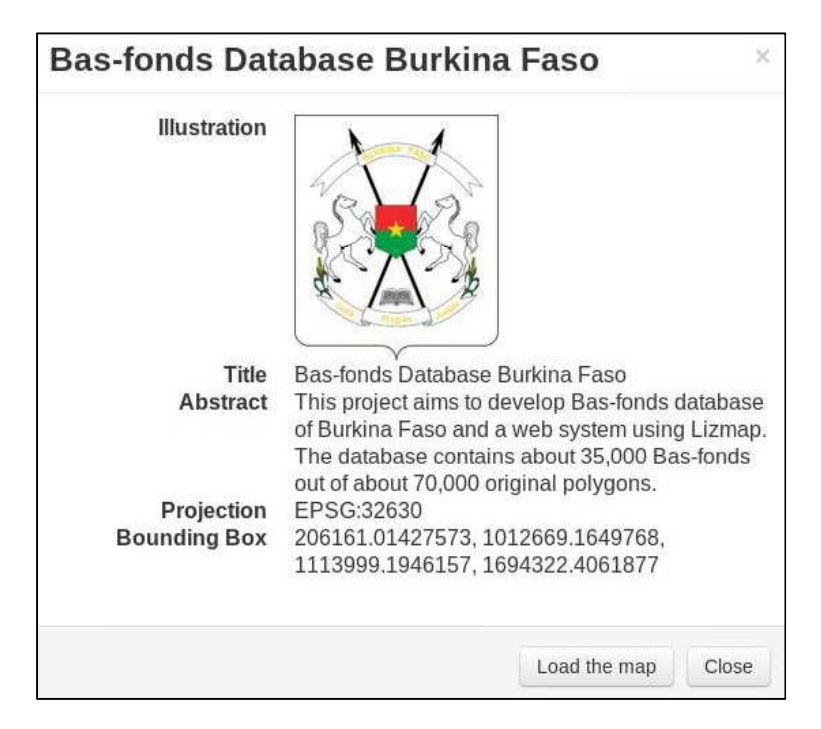

Notez que les métadonnées affichées ici sont exactement les mêmes que celles dans lesquelles vous avez défini le fichier de projet QGIS. Vous pouvez également charger la carte partir de cette page (en cliquant sur le bouton Charger la carte).

Les principaux composants et fonctionnalités de Lizmap webGIS sont les suivants :

- 1. Barre d'outils de zoom et de panoramique
- 2. Volet de gestion des couches
- 2. Zone d'affichage de la carte
- 3. Carte générale
- 4. Barre de navigation (recherche basée sur les baselayers)

Parmi ceux-ci, la barre d'outils Zoom et Panoramique, et le volet de gestion des couches sont brièvement illustrés. Dans cet exercice, vous explorez ces fonctionnalités à l'aide de la base de données Bas-fonds publiée sur le Web.

- Barre d'outils Zoom et panoramique

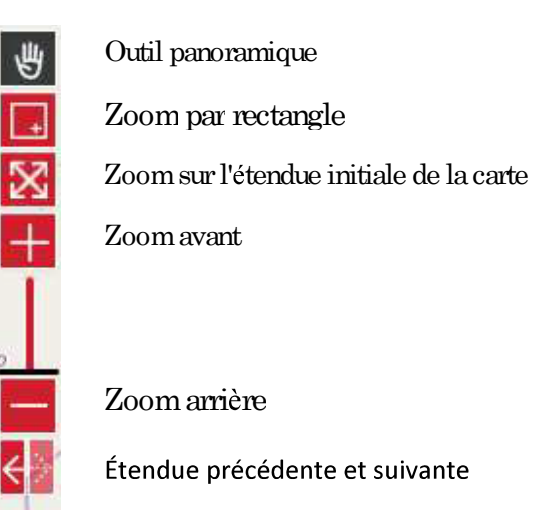

-Volet de gestion de la couche

Cliquez sur Accueil du Projet vous amène à la page d'accueil de la carte.

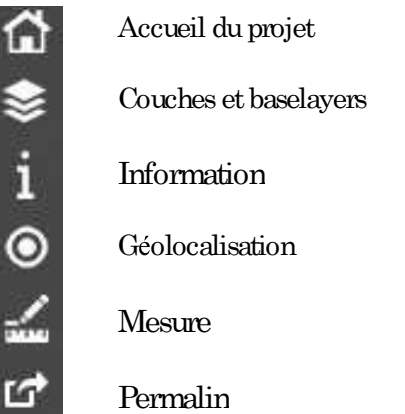

III-159

En cliquant sur Couches et baselayers, vous pouvez afficher (ou ne pas afficher) vos couches et sélectionner l'un des baselayers.

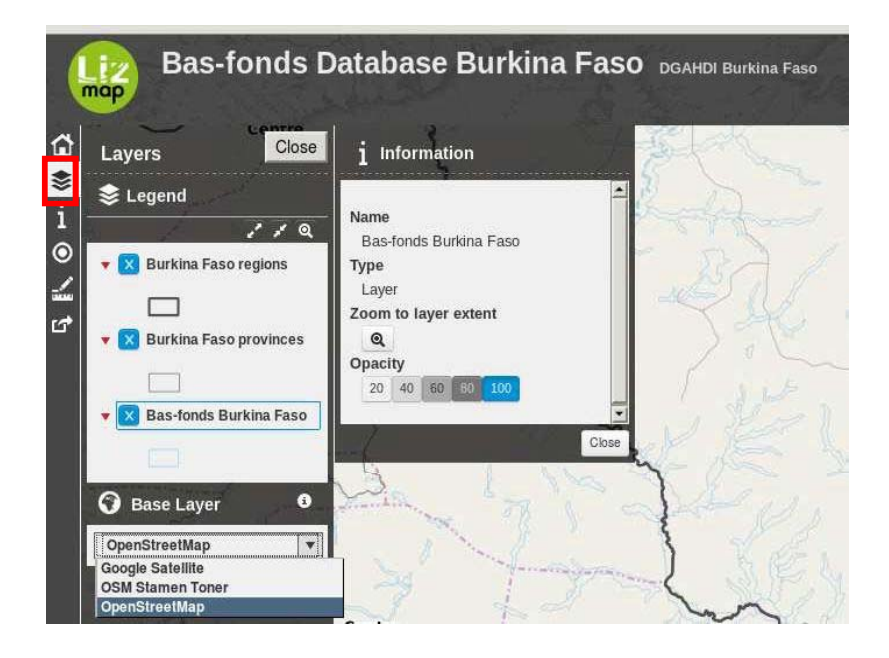

Cliquez sur l'icône Information pour afficher les métadonnées du projet.

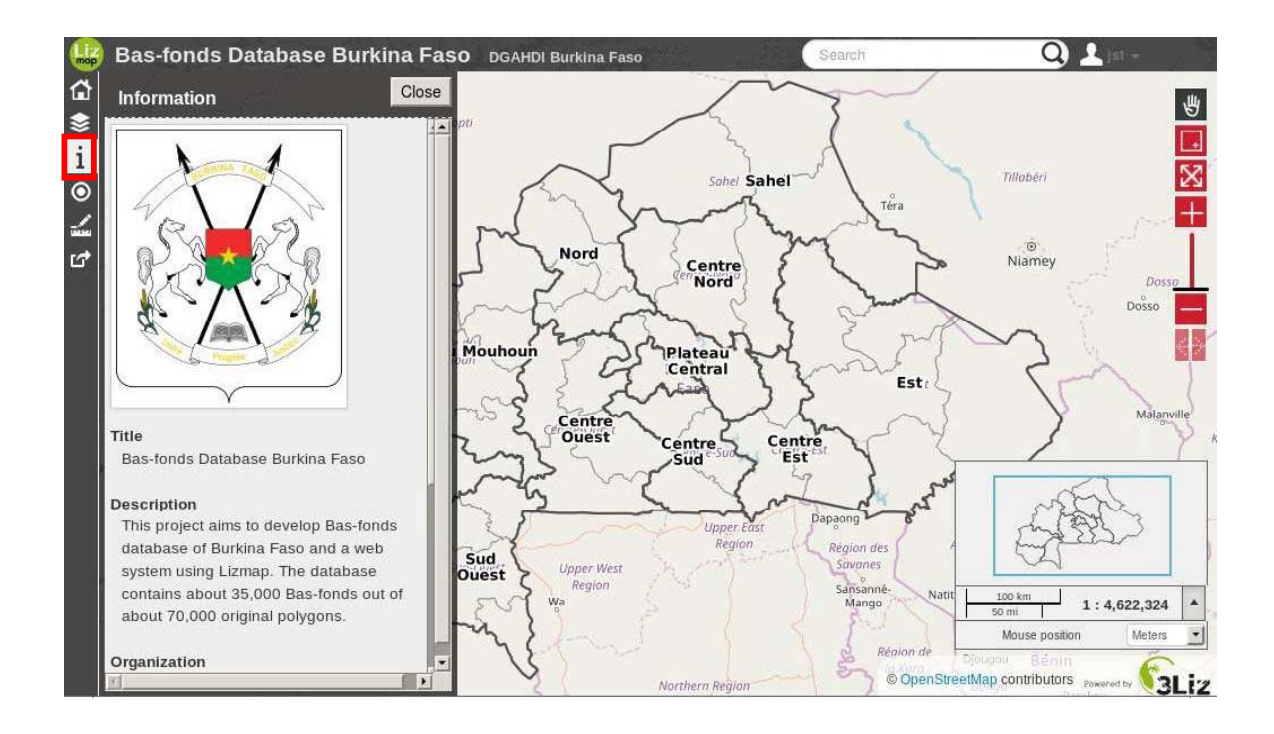

Lorsque vous cliquez sur une entité (par exemple Bas-fonds polygone), une table pop-up apparaît avec une icône (symbole représentant une table pop-up) Si une entité n'est pas cliquée ou sélectionnée, cette icône n'apparaît pas.

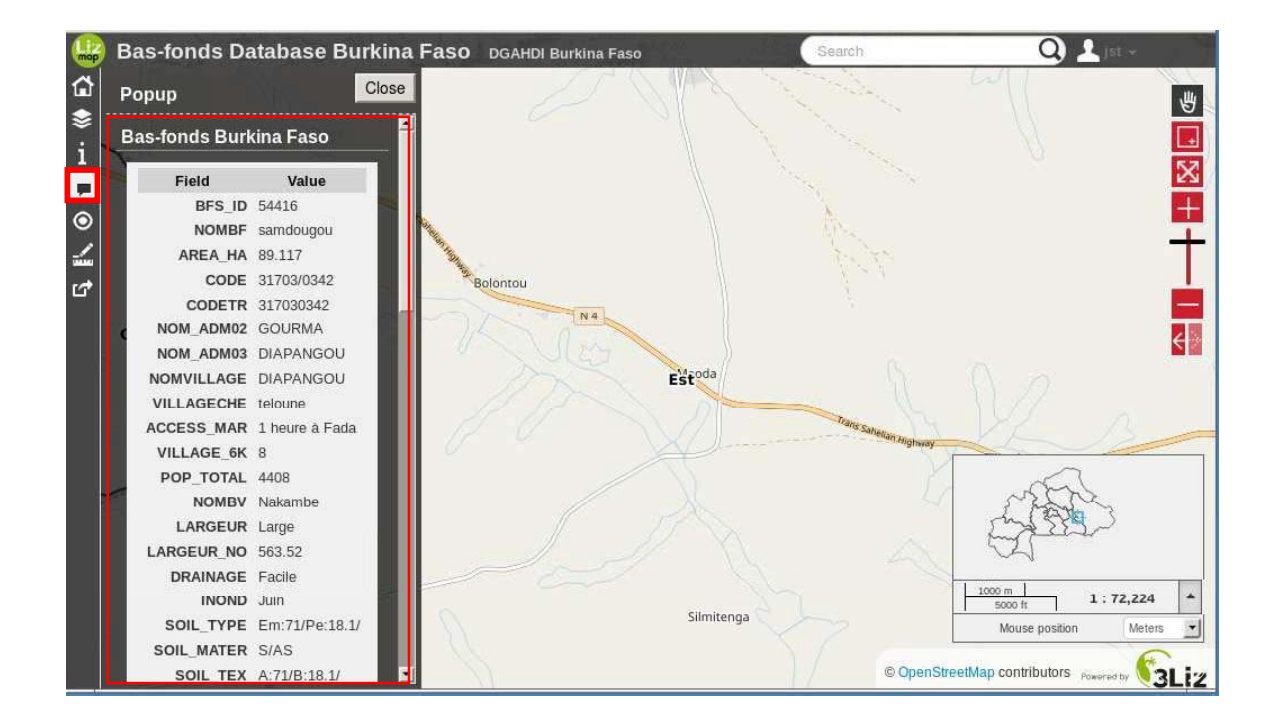

Cliquer sur l'icône Mesurer vous permet d'utiliser trois outils de mesure, à savoir la mesure de longueur, de surface et de périmètre.

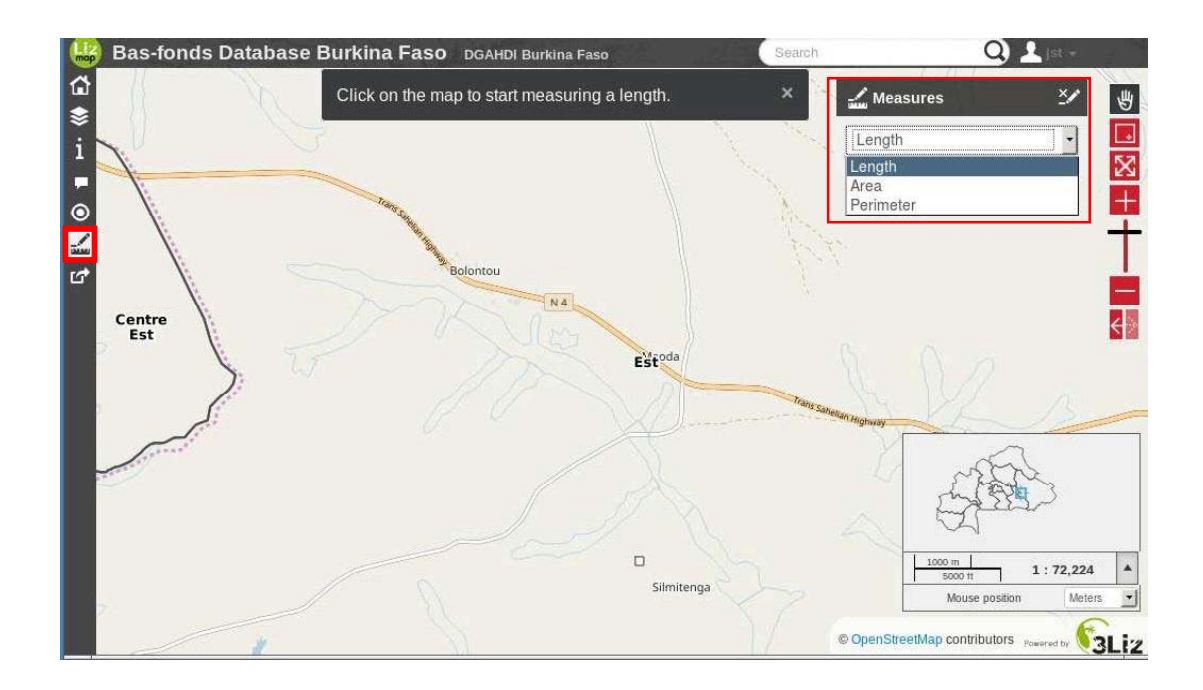

Après la configuration des données et le travail d'optimisation nécessaires dans QGIS et Lizmap, le fichier du projet a été téléchargé sur un serveur FTP (Faunalia) sur un loyer pour 3 ans. Le serveur FTP a été hébergé en Europe en raison de la lenteur de la connexion Internet et de la situation électrique instable au Burkina Faso.

Le fichier du projet de base de données récent sera partagé avec DGAHDI, il est de votre responsabilité pour sa maintenance et sa mise à jour.

Après 3 ans, vous avez deux choix pour maintenir le serveur web:

- Gérer le budget nécessaire pour continuer à utiliser le serveur en Europe  $\bullet$
- Si la connexion Internet et l'environnement des TIC s'améliorent de facon  $\bullet$ significative au Burkina Faso, vous pouvez développer votre propre serveur FTP ou mettre en place une plate-forme d'administration électronique dans le pays dans un proche avenir.

Les petites modifications (faibles volumes) dans la base de données pour mettre à jour la base de données en cours sur le serveur Web sont acceptables. Cependant, la mise à jour majeure de la base de données sur le serveur FTP est difficile car la base de données a déjà un volume important.

Lorsque DGAHDI doit effectuer une mise à jour mineure sur la base de données Web, par exemple ajouter de nouveaux champs ou attributs dans la base de données existante ou ajouter quelques fichiers de formes simples et légers au projet, vous devez créer une base de données mise à jour.

Vous pouvez l'envoyer à Faunalia (hébergeur Web) ou à JST pour télécharger la base de données mise à jour sur le serveur FTP. Il convient de noter que cette mise à jour ne sera acceptable que quelques fois au cours d'une période de trois ans.

## Reference

- Chang, K. (2010). Introduction to Geographic Information Systems. McGraw-Hill International Edition (5<sup>th</sup> Edition), New York.
- Dent, B. D. (1999). Cartography-Thematic Map Design. McGraw-Hill International Edition (5th Edition), New York.
- ESRI. (2010). ArcGIS 10 Help.
- Harmon, J. E and Anderson, S. J. (2003). Design and Implementaion of Geographic Information Systems. John Wiley & Sons Ltd, New Jersey.
- Lacaux, J.P., Y.M. Tourre, C. Vignolles, J.A. Ndione, and M. Lafaye, 2007. Classification of ponds from high-spatial resolution remote sensing: Application to Rift Valley Fever epidemics in Senegal, Remote Sensing of Environment, 106 (1):66-74.
- Liu, J. G and Mason, P, J. (2009). Essential Image Processing and GIS for Remote Sensing. Wiley -Blackwell, Oxford.
- Liu, J Li, Z., and Bruce W., (2007) Analysis of Dynamic Thresholds for the Normalized Difference Water Index, Photogrammetric Engineering & Remote Sensing 75(11),
- Longley, P. A., Goodchild, M. F., Maguire, D. J and Rhind., D. W. (2001). Geographic Information Systems and Science. John Wiley and Sons Ltd, New York.
- Muehrcke, P. C. (1978). Map use, Reading, Analysis and Interpretation. Madison, WI: JP Publications (pp.1-17).
- McFeeters, S.K. The use of the Normalized Difference Water Index (NDWI) in the delineation of open water features. Int. J. Remote Sens. 1996, 17, 1425–1432.
- Nakagiri, K., et al (2016). Estimation of Actually Cultivated Rice Paddy Area using L-Band SAR Images, he Japanese Society of Irrigation, Drainage and Rural Engineering
- QGIS Development Team. (2011). QGIS User Guide Version 1.7.0 Wroclaw . Accessed on 6 February, 2012 at http://www.qgis.org
- Xu, H., (2006). Modification of normalised difference water index (NDWI) to enhance open water features in remotely sensed imagery, International Journal of Remote Sensing, 27(14):3025 3033.

### Section 6. **MISE A JOUR DE LA BASE DE DONNEES**

6.1 Explication des attributs de la base de données en relation avec le manuel sur les conditions d'aménagement des bas-fonds.

6.1.1 Type de champs d'information et leurs priorité dans la mise à jour lors de la gestion de la base de données

Les champs de la base de données des bas-fonds sont composés de plus de 110 types (voir tableau 6.1.2) et classés en 18 catégories. Ils sont de différents types d'information et nécessitent un timing différent pour l'examination / la mise à jour des données. Concernant les caractéristiques topographiques, une grande échelle du paysage peut changer lentement au fil du temps et rester dans le même état pendant longtemps, alors que l'activité humaine, telle que l'aménagement d'une rizière, peut entraîner de profonds changements dans l'utilisation des terres et même dans les conditions sociales. Par conséquent, les informations sur le changement, telles que l'amélioration des terrains par les projets du PPIV, seront mises à jour immédiatement après leur achèvement. La durée requise pour la mise à jour de la base de données des bas-fonds (base de données Basfond) est indiquée dans le tableau 6.1.1

| $N^{\circ}$    | CATÉGORIE                  |                   | PÉRIODE DE RÉVISION |
|----------------|----------------------------|-------------------|---------------------|
| 1              | ID                         | Fixé              | Inchangé            |
| $\overline{c}$ | <b>ADMINISTRATION</b>      | Moyen terme       | Tous les 5 ans      |
| $\overline{3}$ | <b>ENDROIT</b>             |                   | Tous les 30 ans     |
| $\overline{4}$ | EN<br><b>SUPERFICIE</b>    |                   |                     |
|                | <b>BAS-FONDS</b>           | Fixe à long terme |                     |
| 5              | <b>DES</b><br><b>PENTE</b> |                   |                     |
|                | <b>BAS-FONDS</b>           |                   |                     |
| 6              | L'INONDATIONS              |                   | Tous les 10 ans     |
|                | <b>DES BASSINS</b>         |                   |                     |
| $\overline{7}$ | <b>EAU DE BASSIN</b>       |                   |                     |
| 8              | PLUVIOMETRIE               |                   |                     |
| 9              | <b>TEMPERATUURE</b>        |                   |                     |
| 10             | <b>COUVERTURE</b>          | Moyen terme       |                     |
|                | <b>TERRESTRE</b>           |                   |                     |
| 11             | DE.<br>UTILISATION         |                   |                     |
|                | <b>TERRES</b>              |                   |                     |
| 12             | <b>CONSERVATION</b>        |                   |                     |
| 13             | SOL                        | Long terme        | Tous les 20 ans     |
| 14             | <b>POPULATION</b>          |                   | Tous les 5 ans      |
| 15             | <b>VILLAGE</b>             | Moyen terme       |                     |
| 16             | <b>ACCES</b>               |                   |                     |
| 17             | <b>INVENTAIRE INERA</b>    |                   |                     |
| 18             | <b>PROJET</b>              | Court terme       | Chaque année        |

Table 6.1.1 Durée requise pour la mise à jour de la base de données des bas-fonds

La base de données des bas-fonds doit être maintenue par les travaux de routine de façcon appropriée, comme indiqué dans le tableau 6.1.1.

En outre, la qualité des données est également contrôlée par le système de flux de données, à savoir le système de contrôle composé des fonctions Observation, Traitement, Transfert de données et Chargement des données, comme illustré à la figure 6.1.1

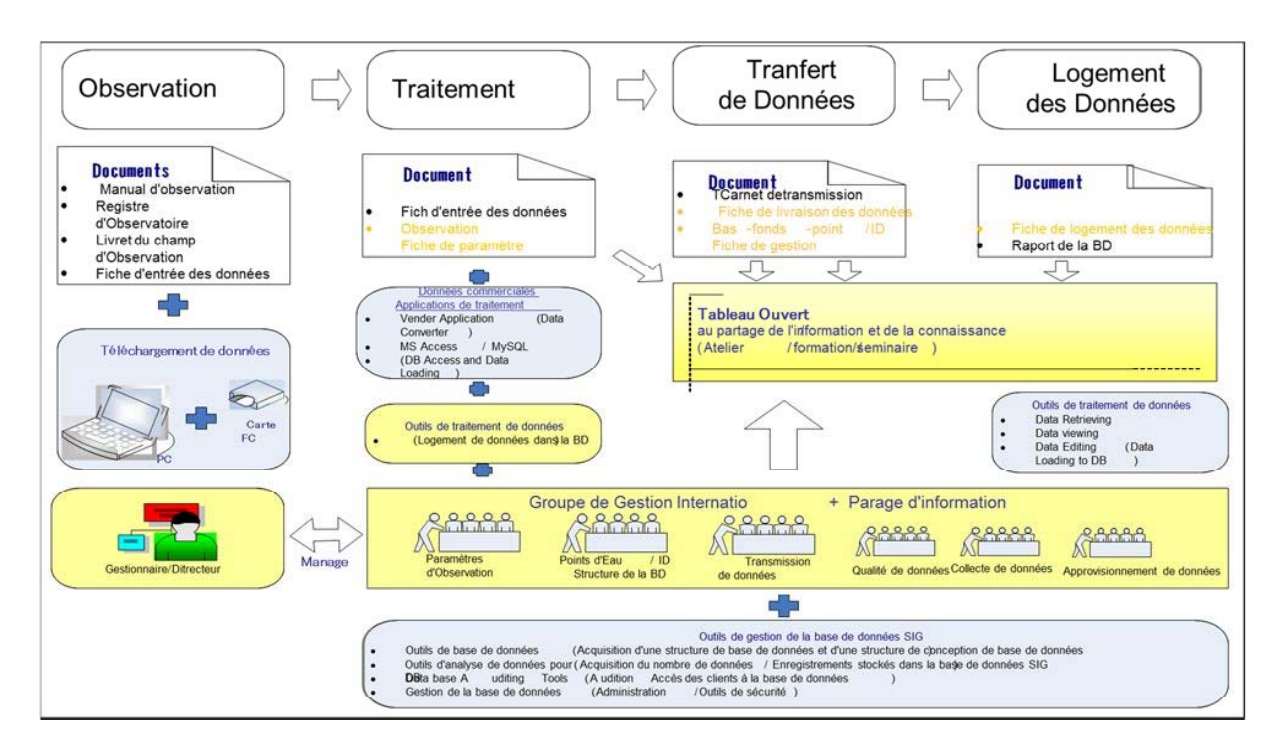

Figure 6.1.1 Flux du suivi sur la qualité des données (Système de flux des données)

### Mise à jour de la base de données SIG

L'ajout de données à une base de données existante, comme indiqué dans le tableau 2-1, et la modification de ces données dans le tableau sont des éléments importants de la maintenance d'une base de données de bas-fonds. Il existe plusieurs facons d'ajouter des données à des tableaux à l'aide des outils ArcGIS suivants.

### $\blacksquare$ Utiliser le géotraitement pour ajouter des données

Avec les outils de géotraitement, vous pouvez mettre à jour les champs existants, ajouter des repertoirs à un tableau de façon permanente ou ajouter des champs à un tableau de manière dynamique par une procédure de jointure.

### $\blacksquare$ **Calculate Field Tool**

Calculate Field Tool peut être utilisé pour mettre à jour des champs existants ou des champs nouvellement créés pour une classe d'entités, une couche d'entités ou un catalogue d'images. On peut calculer des nombres, du texte ou des valeurs de date dans un champ.  $\dot{A}$ l'aide de blocs de code, on peut écrire des scripts pour effectuer des calculs avancés.

#### $\blacksquare$ **Add Join Tool**

Add Join Tool ajoute les champs du tableau joint au tableau de base. En règle générale, on associe un tableau de données à une couche en fonction de la valeur du champ qui se trouve dans les deux tableau. Le nom des champs n'a pas besoin d'être identique, mais le type de données en a besoin; on joint des nombres à des nombres, des chaînes à des chaînes, etc. Lorsqu'on crée un tableau joint, les champs ajoutés peuvent ensuite être utilisés dans des calculs de champ ou pour étiqueter, symboliser ou interroger les données.

Les champs ajoutés à partir du tableau joint ne sont pas attachés de manière permanente au tableau de base. Les jointures peuvent être annulées pour supprimer les champs ajoutés.

## **Add Field tool**

Add Field Tool ajoute un nouveau champ à votre tableau actuel ou au tableau d'une classe d'entités, d'une couche d'entités, d'un catalogue d'images ou de rasters avec des tableaux d'attributs. Le champ nouvellement ajouté inclura les valeurs par défaut définies pour ce champ dans la vue du champ. Si aucune valeur par défaut n'est définie, le champ contiendra des valeurs NULL ou vides.

## **Append Tool**

Utilisez l'Append Tool pour ajouter de nouvelles entités ou d'autres données provenant de plusieurs collections de données dans une collection de données existante. Cet outil peut ajouter des classes d'entités, des tableaux, des rasters, des catalogues d'images, des classes d'entités annotations ou des classes d'entités cotées, linéaires ou surfaciques à un ensemble de données existant du même type. Par exemple, plusieurs tableaux peuvent être ajoutées à une table existante ou plusieurs rasters peuvent être ajoutés à une collection de données raster existante, mais une classe d'entités linéaires ne peut pas être ajoutée à une classe d'entités ponctuelles.

### **Add Geometry Attributes tool**  $\blacksquare$

L'Add Geometry Attributes Tool ajoute de nouveaux champs et les remplit avec les caractéristiques spatiales ou géométriques de chaque entité, telles que la longueur, l'aire ou les coordonnées x, y, z.

### Utilisez le volet Attributs pour effectuer les mises à jour.  $\blacksquare$

Un autre moyen de mettre à jour les attributs d'entités existants consiste à utiliser le volet Attributs. Une sélection est requise pour effectuer les modifications et vous travaillez à partir de la carte ou de la scène, au lieu du tableau ouvert. Sur les onglets Carte ou Modifier, dans le groupe Sélection, cliquez sur Attributs.

### Utiliser la vue Champs pour créer, modifier et supprimer des champs  $\blacksquare$

La vue Champs permet de gérer les champs associés à un tableau. Dans la vue Champs, vous pouvez modifier les champs d'un tableau, modifier leurs propriétés, supprimer des champs ou en créer de nouveaux. Pour ouvrir la vue Champs, cliquez avec le bouton droit sur un en-tête de colonne dans le tableau, puis cliquez sur Vue Champs.

| N ° de référence | CATÉGORIE             | PÉRIODE DE RÉVISION | <b>NOM</b>                     | UNITÉ          | <b>Explication (Français)</b>                                                                                                    |
|------------------|-----------------------|---------------------|--------------------------------|----------------|----------------------------------------------------------------------------------------------------|
| $1 - 6$          | ID                    | LONG TERM           | ID_Objects/Basfonds/etc.       |                | Numéro de l'objet                                                                                                    |
| $7 - 10$         | ADMINISTRATION        | MIDDLE TERM         | ADM_Province/Commune/etc.      |                | Nom de la région située basfond                                                                                                    |
| $11 - 14$        | LOCATION              |                     | LOC_X/Y/Lon/Lat                | m              | Coordonnée Y en 30, UTM WGS84                                                                                                    |
|                  |                       |                     |                                |                |                                                                                                    |
| 15<br>16         |                       |                     | BFN_Area<br><b>BFN Width</b>   | ha             | Zone de basfond<br>Longueur du côté court de la zone basfond                                                                                    |
| $17\,$           |                       |                     | BFN_El_mean                    | m<br>a.s.l.(m) | Altitude moyenne dans la zone de basfond                                                                                                    |
| $18\,$           |                       |                     | BFN_EL_min                     | a.s.l.(m)      | Altitude minimale de chaque bas-fond                                                                                                    |
| 19               |                       |                     | BFN_EL_max                     | a.s.l.(m)      | Altitude maximale de chaque bas-fond                                                                                                    |
| 20               |                       |                     | BFN_EL_range                   | m              | Hauteur relative maximale de la zone de chaque bas-fond                                                                                         |
| 21               |                       |                     | BFN_EL_majority                | a.s.l.(m       | Altitude majoritaire dans la zone de basfond                                                                                                    |
| 22               |                       |                     | BFN Arable area 1degree        | ha             | Superficies arables à 0-1 % de pente                                                                                                    |
| 23               | BASFONDS_AREA         |                     | BFN_Arable_area_2degree        | ha             | Superficies arables à 1-2 % de pente                                                                                                    |
| 24               |                       |                     | BFN_Arable_area_total          | ha             | Superficie arable totale à 2 % de pente                                                                                                    |
| 25               |                       |                     | BFN_Un-arable area             | ha             | Zone non arable définie par une pente topographique naturelle de 3,2% de pente                                                                  |
| 26               |                       | LONG TERM           | BFN_Area_clif                  | ha             | Zone de pente raide ou une falaise à plus de 3.2 % des pentes                                                                                   |
| 27               |                       |                     | BFN_Channel_S                  | m              | Longueur estimée de canal et de cours d'eau à petite echelle                                                                                    |
| 28               |                       |                     | BFN_Channel_M<br>BFN_Channel_L | m              | ongueur estimée de canal et de cours d'eau à moyenne échelle<br>Longueur estimée de canal et de cours d'eau à grande échelle                    |
| 29               |                       |                     |                                | ${\mathsf m}$  |                                                                                                    |
| 30               |                       |                     | BFN_T_slope_min                | degree         | Pente minimale de chaque bas-fond en pourcentage de pente pour toutes les conditions de terrain.                                                |
| 31               |                       |                     | BFN_T_slope_max                | degree         | ente maximale de chaque bas-fond en pourcentage de pente pour toutes les conditions de terrain?                                                 |
| 32               |                       |                     | BFN T slope_range              | degree         | tendue de la pente de chaque bas-fond en pourcentage de pente pour toutes les conditions de terrain                                             |
| 33               |                       |                     | BFN_T_Slope_mean               | degree         | ente moyenne de chaque bas-fond en pourcentage de pente pour toutes les conditions de terrain?                                                  |
| 34               | BASFONDS_SLOPE        |                     | BFN_P_Slope_min                | degree         | ente minimale de chaque bas-fond en pourcentage de pente classée par analyse de relief pour la plaine?                                          |
| 35               |                       |                     | BFN_P_Slope_max                | degree         | ente maximale de chaque bas-fond en pourcentage de pente classée par analyse de relief pour la plaine?                                          |
| 36               |                       |                     | BFN_P_Slope_range              | degree         | Etendue de la pente de chaque bas-fond en pourcentage de pente pour la plaine                                                                   |
| 37               |                       |                     | BFN P Slope mean               | degree         | Pente moyenne de chaque bas-fond en pourcentage de pente pour la plaine                                                                         |
|                  |                       |                     |                                |                |                                                                                                    |
| 38               | BASIN_FLOOD           |                     | <b>BSN</b> Area                | ha             | Zone de versant du bas-fond                                                                                                    |
| 39               |                       |                     | BSN_Erain                      | mm             | Hauteur annuelle des précipitations effectives partie des précipitations qui contribue au ruissellement en tant qu'indice                       |
| 40               |                       |                     | BSN_Erain_month                | month          | Nombre de mois de la première à la dernière pluie effective en une année                                                                        |
| 41               |                       |                     |                                | <b>TCM</b>     |                                                                                                    |
|                  | BASIN_WATER           |                     | BSN_Annual flow_TCM            |                | Quantité moyenne de l'écoulement des précipitations annuelles des bas-fonds sur la base de l'analyse de l'accumulation réelle                   |
| 42               |                       |                     | BSN_Annual_flow_mm             | mm             | Débit pluviométrique annuel moyen des bas-fonds basé sur l'analyse d'accumulation réelle                                                        |
|                  |                       |                     |                                |                |                                                                                                    |
| 43               |                       |                     | RAIN_Annual_avg                | mm/year        | Moyenne des précipitations annuelles des bas-fonds calculée en données CFSR de 1979 à 2013                                                      |
| 44               |                       |                     | RAIN_Annual_min                | mm/year        | Pluviométrie moyenne annuelle des bas-fonds dérivée des données de série temporelle du CFSR pendant 35 ans (1979-2013)                          |
| 45               |                       |                     | RAIN_Annual_max                | mm/year        | Pluviométrie maximale annuelle des bas-fonds dérivée des données de série temporelle du CFSR pendant 35 ans (1979-2013)                         |
| 46               | RAINFALL              |                     | RAIN_Max_daily_rain            | mm/day         | Moyenne_pluviometrie quotidienne maximale de basfond calculée avec données CFSR de 1979 à 2013                                                  |
| 47               |                       |                     | RAIN_Month                     | month          | Période moyenne d'une saison pluvieuse en mois                                                                                                  |
| 48               |                       |                     | RAIN_Day                       | day            | (1979-2013) louvieux annuels dérivés des données de série temporelle du CFSR pendant 35 ans                                                     |
|                  |                       |                     |                                |                |                                                                                                    |
| 49               |                       |                     | TEMP_Avg_min                   | ʻc             | Température mensuelle minimale en juin-novembre calculée par la température moyenne quotidienne des données du CFSR de 1979 à 2013              |
| 50               |                       |                     | TEMP_Avg_max                   | īс.            | Température maximale mensuelle en juin-novembre calculée par la température moyenne quotidienne des données du CFSR de 1979 à 2013              |
| 51               | TEMPERATUURE          | MIDDLE TERM         | TEMP_Avg_mean                  | ʻc.            | Température mensuelle moyenne en juin-novembre calculée par la température moyenne quotidienne des données du CFSR de 1979 à 2013               |
| 52               |                       |                     | TEMP_Max_max                   | ʻc             | Température maximale mensuelle en juin-novembre calculée par la température maximale quotidienne des données du CFSR de 1979 à 2013             |
|                  |                       |                     |                                |                |                                                                                                    |
| 53               |                       |                     | C_ESA_Major_type_code          |                | Code du type de couverture terrestre classé par ESACCI (2015)                                                                                   |
| 54               | LANDCOVER             |                     | LC_ESA_Major_type_name         | $\cdot$        | Nom du type de couverture terrestre classé par ESACCI (2015)                                                                                    |
|                  |                       |                     |                                |                |                                                                                                    |
| 55               |                       |                     | LU_IGB_Major_type_code         |                | Code du type d'utilisation des terres principales classé dans BDOT2012 (IGB-IGNI)                                                               |
| 56               |                       |                     | .U_IGB_Major_type_name         |                | Type de grand type d'utilisation des terres classé dans BDOT2013 (IGB-IGNI)                                                                     |
| 57               |                       |                     |                                |                | Code du 2ème type d'occupation des sols classé en BDOT2012 (IGB-IGNI)                                                                           |
|                  |                       |                     | LU_JGB_2nd_type_code           |                |                                                                                                    |
| 58               | LANDUSE               |                     | LU_IGB_2nd_type_name           | $\cdot$        | Type de 2ème type d'occupation des sols classé en BDOT2013 (IGB-IGNI)                                                                           |
| 59               |                       |                     | LU_IGB_3rd_type_code           |                | Code du 3ème type d'occupation des sols classé en BDOT2012 (IGB-IGNI)                                                                           |
| 60               |                       |                     | LU_IGB_3rd_type_name           | ٠              | Type de type d'utilisation du sol de 3èmer classé en BDOT2013 (IGB-IGNI)                                                                        |
|                  |                       |                     |                                |                |                                                                                                    |
| 61               |                       |                     | CSV_Fauna                      |                | Présence ou absence de mouvement de conservation de la faune obtenue à partir de la carte des réserves                                          |
| 62               | CONSERVETION          |                     | CSV_Flora                      |                | Présence ou absence de mouvement de conservation de la flore obtenue à partir de la carte des réserves                                          |
| 63               |                       |                     | CSV_Ramsar                     | ha             | Nom des sites Ramsar inclus dans la zone basfonds en août 2017                                                                                  |
|                  |                       |                     |                                |                |                                                                                                    |
| 64               |                       |                     | SOIL Major type code           |                | Code du type de sol majeur classé par les règles de classification françaises (CPCS 1967)                                                       |
| 65               |                       |                     | SOIL_Types_inf                 | - : ha         | Code et superficie du type de sol (CPCS1967) dans le bassin                                                                                     |
| 66               |                       |                     | SOIL_Major_INERA_code          |                | Code du type de sol majeur dans la classification INERA                                                                                         |
| 67               |                       |                     | SOIL_Major_INERA_name          | $\cdot$        | Nom du principal type de sol dans la classification de l'INERA                                                                                  |
| 68               |                       |                     | SOIL_2nd_INERA_code            | $\cdot$        | Nom du 2ème type de sol dans la classification INERA                                                                                            |
| 69               |                       |                     | SOIL_2nd_INERA_name            |                | Code du 2ème type de sol dans la classification INERA                                                                                           |
| 70               | SOIL                  | LONG TERM           | SOIL_3rd INERA_code            |                | Nom du 3ème type de sol dans la classification INERA                                                                                            |
| 71               |                       |                     | SOIL_3rd_INERA_name            |                | Code du 3ème type de sol dans la classification INERA                                                                                           |
| 72               |                       |                     | SOIL_Surface_inf               |                | Type de dépôt composé de couche de surface                                                                                                    |
| 73               |                       |                     | SOIL_Major_tex                 |                | Texture majeure du dépôt composé de la couche superficielle                                                                                     |
| 74               |                       |                     | SOIL_Tex_inf                   | $-$ : ha       | Type de texture distribué dans basfonds                                                                                                    |
| 75               |                       |                     | SOIL_Major_perm                |                | Perméabilité du type de sol majeur                                                                                                    |
| 76               |                       |                     | SOIL_Perm_inf                  | $-$ : ha       | Type et aire de perméabilité distribués dans basfonds                                                                                           |
|                  |                       |                     |                                |                |                                                                                                    |
| $77\,$           |                       |                     | POP_6k                         | person         | Population totale des villages situés à moins de 6 km des bas-fonds                                                                             |
|                  | POPULATION            |                     |                                |                |                                                                                                    |
| 78               | VILLAGE               |                     | VILLAGE_6k                     | Village        | Nombre total de villages à moins de 6 km des bas-fonds                                                                                          |
|                  |                       | <b>LONG TERM</b>    |                                |                |                                                                                                    |
| 79               |                       |                     | ACCESS_Hrs                     | hour           | Durée minimale de voyage pour se rendre au marché le plus proche                                                                                |
| 80               | ACCESS                |                     | ACCESS_Market                  | hour:-         | Durée minimale de voyage pour se rendre au marché le plus proche / nom du marché                                                                |
|                  |                       |                     |                                |                |                                                                                                    |
| $81 - 112$       | <b>NERA INVENTORY</b> |                     | INR_Bfs_id                     |                | Numéro d'identification des basfonds                                                                                                    |
|                  |                       |                     |                                |                | Type de fond (1, 0 et 999) par les sélections précédentes, tel quel                                                                             |
|                  |                       |                     |                                |                | 1: Basfonds indique plus de 900 mm / an de ressources en eau et moins de 20 000 km2 de bassin versant.                                          |
| 113              |                       |                     | PRJ G Selection                |                | 0: Les basfonds indiquent moins de 900 mm / an de ressources en eau ou plus de 20 000 km2 du bassin versant, mais sont inclus dans l'inventaire |
|                  |                       |                     |                                |                | INERA.                                                                                                    |
|                  |                       |                     |                                |                | 999: Les basfonds indiquent moins de 900 mm / an de ressources en eau ou plus de 20 000 km2 du bassin versant mais ne sont pas inclus dans      |
|                  |                       |                     |                                |                | l'inventaire INERA                                                                                                    |
| 114              | <b>PROJECT</b>        | <b>SHORT TERM</b>   | PRJ_G_Status                   |                | Statut des basfonds amélioré par projet (projet existant ou non existant)                                                                       |
| 115              |                       |                     | PRJ_G_Area_ha                  | ha             | Surface améliorée en ha                                                                                                    |
| 116              |                       |                     | PRI_P_Am_No                    |                | Nombre de projets existants étudiés par PPIV                                                                                                    |
| 117              |                       |                     | PRJ_P_Am_ha                    | ha             | Zone de projets existants étudiés par PPIV                                                                                                    |
| 118              |                       |                     | PRI_P_Op_No                    |                | Nombre de projets opérationnels étudiés par PPIV                                                                                                |
| 119              |                       |                     | PRJ_P_Op_ha                    | ha             | Zone de projets opérationnels étudiés par PPIV                                                                                                  |
|                  |                       |                     |                                |                |                                                                                                    |
| 120-121          | GENERAL               |                     | Shape Leng                     | $\mathsf{m}$   | Longueur périphérique de l'objet (basfonds)                                                                                                    |

Table 6.2.1 Fields of Bas-fonds database as of Feb. 2018